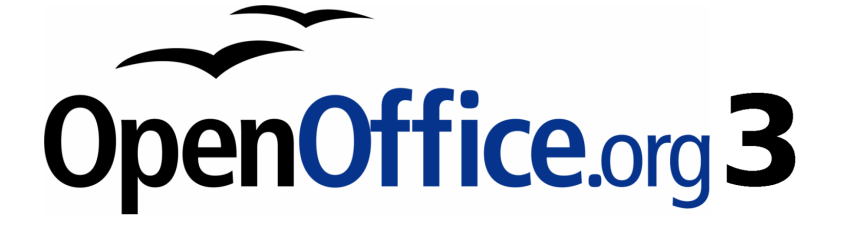

Writer-Handbuch

**Kapitel 7**

# **Mit Formatvorlagen arbeiten**

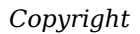

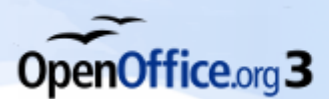

# <span id="page-1-4"></span>**Copyright**

#### <span id="page-1-3"></span>**Copyright und Lizenzen**

Dieses Dokument unterliegt dem Copyright ©2006-2010 seiner Autoren und Beitragenden, wie sie im entsprechenden Abschnitt aufgelistet sind. Alle Markennamen innerhalb dieses Dokuments gehören ihren legitimen Besitzern.

Sie können es unter der Voraussetzung verbreiten und/oder modifizieren, dass Sie sich mit den Bedingungen einer der (oder aller) folgenden Lizenzen einverstanden erklären:

- GNU General Public License (GPL), Version 2 oder später (<http://www.gnu.org/licenses/gpl.html>).
- Creative Commons Attribution License (CCAL), Version 2.0 oder später (<http://creativecommons.org/licenses/by/2.0/>).
- Public Documentation License (PDL), Version 1 oder später: *Public Documentation License Notice* The contents of this Documentation are subject to the Public Documentation License Version 1.0 (the "License"); you may only use this Documentation if you comply with the terms of this License. A copy of the License is available at <http://www.openoffice.org/licenses/PDL.html>.

Der Titel der Originaldokumentation ist "Writer-Handbuch,Kapitel 7, Mit Formatvorlagen arbeiten".

Der/die ursprünglichen Autoren der Originaldokumentation sind im Abschnitt "Autoren" aufgeführt und können entweder unter [authors@user-faq.openoffice.org](mailto:authors@user-faq.openoffice.org) oder bei Fragen/Anmerkungen zur Übersetzung unter OpenOffice.org-Name\_des\_Übersetzers@openoffice.org kontaktiert werden.

<span id="page-1-1"></span>Personen, die das Dokument in irgendeiner Weise nach dem unten angegebenen Ver -öffentlichungsdatum verändern, werden im Abschnitt "Beitragende" mitsamt Datum der Veränderung aufgeführt.

<span id="page-1-2"></span>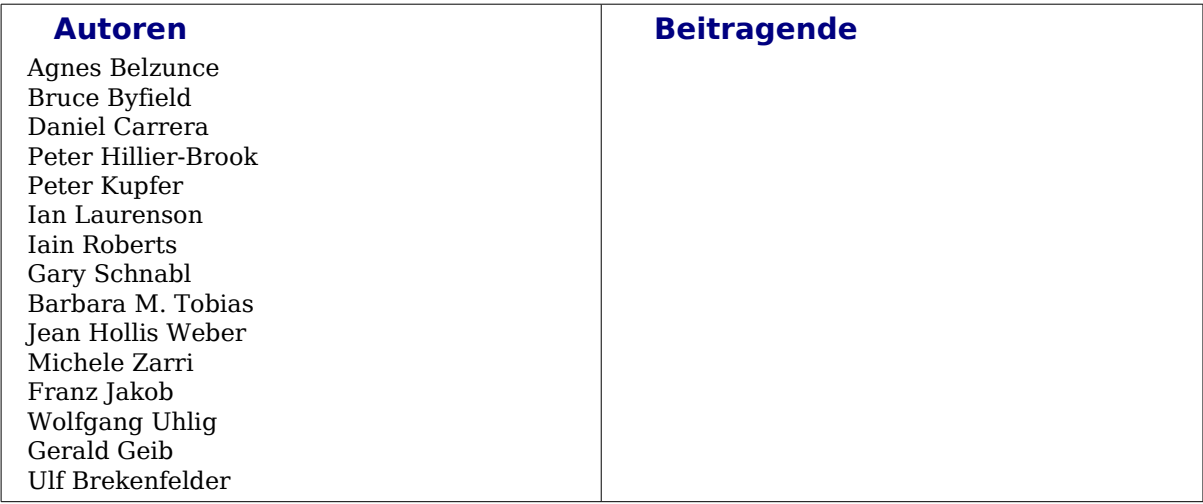

#### <span id="page-1-0"></span>**Veröffentlichung und Softwareversion**

Die englische Version wurde am 22.11.2008 veröffentlicht, die deutsche am 1. 3.2010. Das Dokument basiert auf der Version 3.2 von OpenOffice.org.

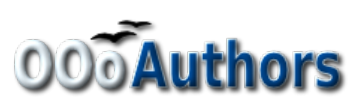

Sie können editierbare Versionen der einzelnen Kapitel dieses Dokuments von folgender Seite herunterladen: [http://www.oooauthors.org/deutsch/writer](http://oooauthors.org/de/veroeffentlicht/)

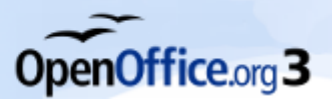

# <span id="page-2-0"></span>**Inhaltsverzeichnis**

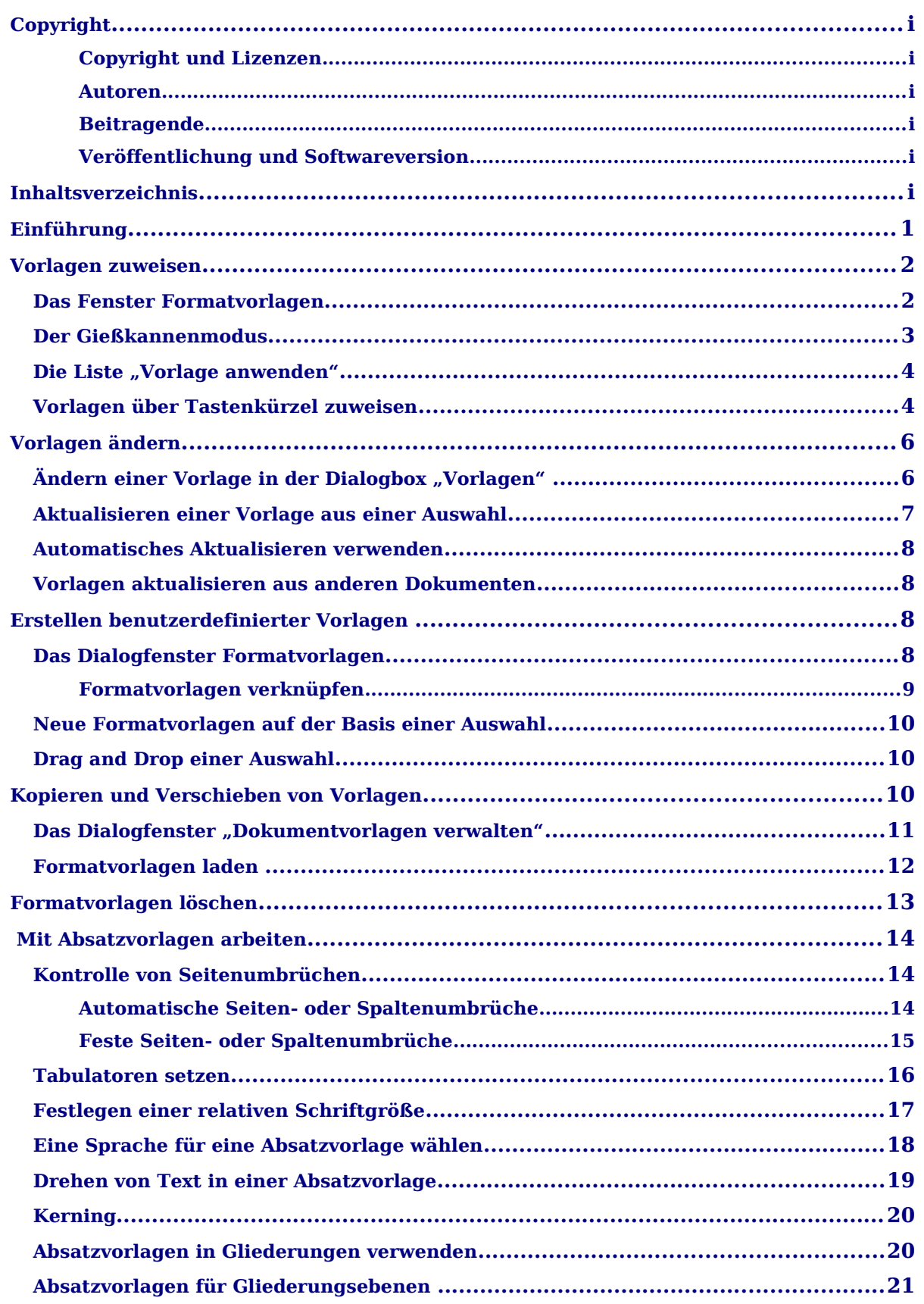

# OpenOffice.org 3

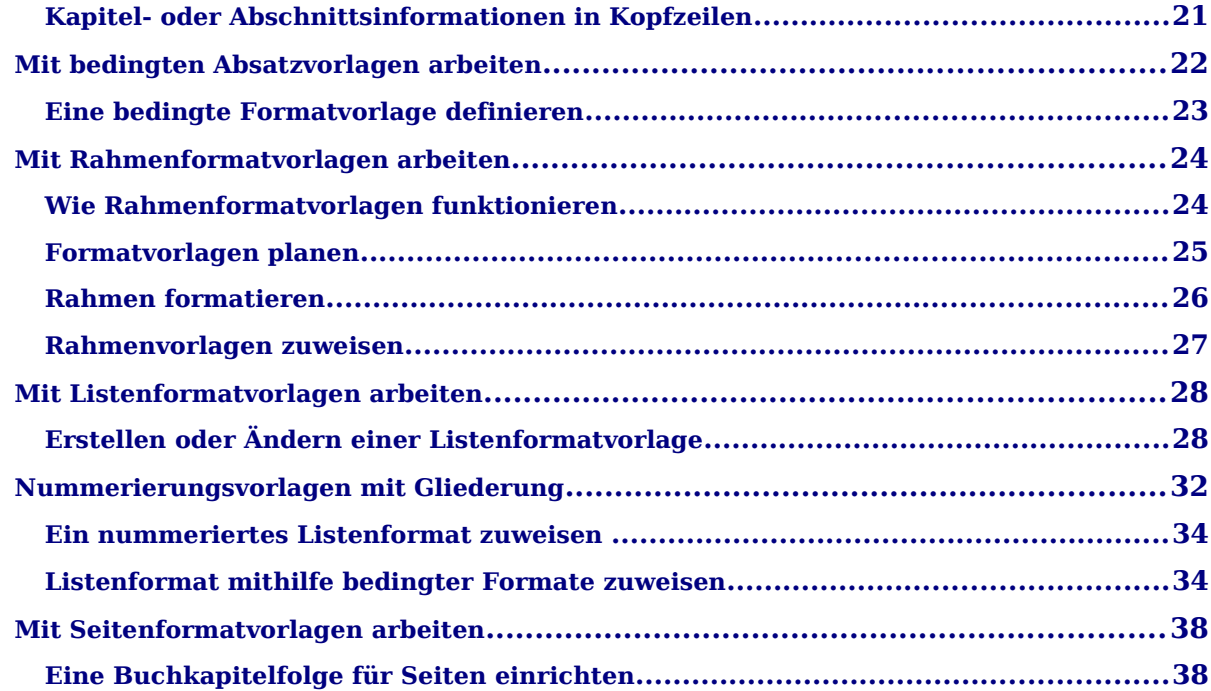

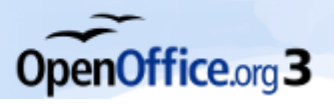

# <span id="page-4-1"></span>**Einführung**

Eine Formatvorlage ist eine Zusammenstellung von Eigenschaften, die Sie in einem Schritt auf Zeichen, Absätze, Seiten, Rahmen und andere Elemente in Ihrem Dokument anwenden können, um deren Erscheinungsbild zu ändern. Mit einer Vorlage weisen Sie einem Objekt eine ganze Gruppe von Formatierungen in einem einzigen Schritt zu.

OpenOffice.org Writer unterstützt die folgenden Vorlagentypen:

- *Seitenvorlagen* definieren Seitenränder, Kopf- und Fußzeilen, Umrandungen und Hintergrundfarben oder -grafiken.
- *Absatzvorlagen* berücksichtigen alle Aspekte des Absatzerscheinungsbildes, z. B. Textausrichtung, Tabulatoren, Zeilenabstand, Umrandung und Zeichenformatierung.
- *Zeichenvorlagen* betreffen die Eigenschaften des markierten Textes, beispielsweise dessen Schriftart und -größe sowie den Schriftschnitt (fett oder kursiv), Unterstreichungen oder Überstreichungen.

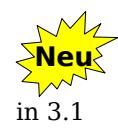

Seit der Version 3.1 bietet OpenOffice.org in allen Komponenten neben der Möglichkeit, Text mit verschiedenen Linienarten unterstreichen und durchstreichen zu können, auch die Option an, Zeichen mit Überstrichen zu versehen.

- *Rahmenvorlagen* werden zur Formatierung von grafischen Rahmen und Textrahmen verwendet. Sie legen Eigenschaften wie Umrandungen, Hintergründe, Anzahl der Spalten und den Textfluss um den Rahmen fest.
- *Listenvorlagen* weisen Auflistungen gleiche Einrückungen, Nummerierungen oder Aufzählungszeichen und Schriftarten zu.

OpenOffice.org bringt standardmäßig vordefinierte Vorlagen mit. Sie können diese Vorlagen so verwenden, wie sie sind, oder sie nach Ihren eigenen Bedürfnissen verändern oder neue Vorlagen erstellen. Wie dies funktioniert, wird in diesem Kapitel beschrieben.

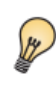

Eine Vielzahl von weiteren Dokumentvorlagen für verschiedene Sprachen und Anwendungsbereiche finden Sie im Internet als Extension auf der Seite [http://extensions.services.openoffice.org/.](http://extensions.services.openoffice.org/)

Die Möglichkeiten, die Ihnen Vorlagen in OpenOffice.org bieten, werden in Kapitel 6 *Einführung in Formatvorlagen* in diesem Handbuch beschrieben. Das Kapitel stellt ebenfalls drei der fünf Vorlagentypen von Writer vor (Seiten-, Absatz- und Zeichenvorlagen) und erklärt, wie und warum Sie in Dokumenten Vorlagen einsetzen sollten.

Dieses Kapitel beschreibt die allgemeine Verwendung von Vorlagen in Writer und bietet zusätzliche Beispiele für die Verwendung aller fünf Vorlagentypen.

# <span id="page-4-0"></span>**Vorlagen zuweisen**

Um eine Vorlage in OpenOffice.org auf ein Element anwenden zu können, müssen Sie diese zuweisen. OpenOffice.org bietet verschiedene Möglichkeiten, dies zu tun:

• Über das *Formatvorlagenfenster*.

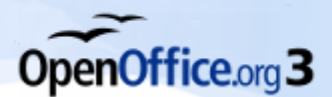

- Über den *Gießkannenmodus*.
- Über das Fenster **Vorlagen anwenden**.
- Über Tastenkürzel.
- Über *AutoFormat* (siehe Kapitel 3, *Mit Text arbeiten,* in diesem Handbuch).
- Über *bedingte Vorlagen* (siehe Seite [22\)](#page-25-1).

#### <span id="page-5-0"></span>**Das Fenster Formatvorlagen**

Um das Formatvorlagenfenster zu öffnen (siehe [Abbildung 1\)](#page-5-1), haben Sie folgende Möglichkeiten:

- Klicken Sie auf das Symbol ganz links in der Symbolleiste *Format*.
- Wählen Sie *Format > Formatvorlagen*.
- Drücken Sie F11.

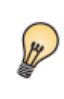

Sie können das Formatvorlagenfenster frei auf dem Bildschirm verschieben oder es an den Fensterrändern andocken. Wenn Sie einen großen Monitor haben, bietet es sich an, das Formatvorlagenfenster am linken oder rechten Bildschirmrand anzudocken, sodass Sie es immer zur Verfügung haben (siehe "Andocken; Fenster" in der Online-Hilfe).

Klicken Sie auf eines der Symbole links oben im Formatvorlagenfenster, um eine Liste der Formatvorlagen einer bestimmten Kategorie anzuzeigen, wie z. B. *Absatz-* oder *Zeichenvorlagen*.

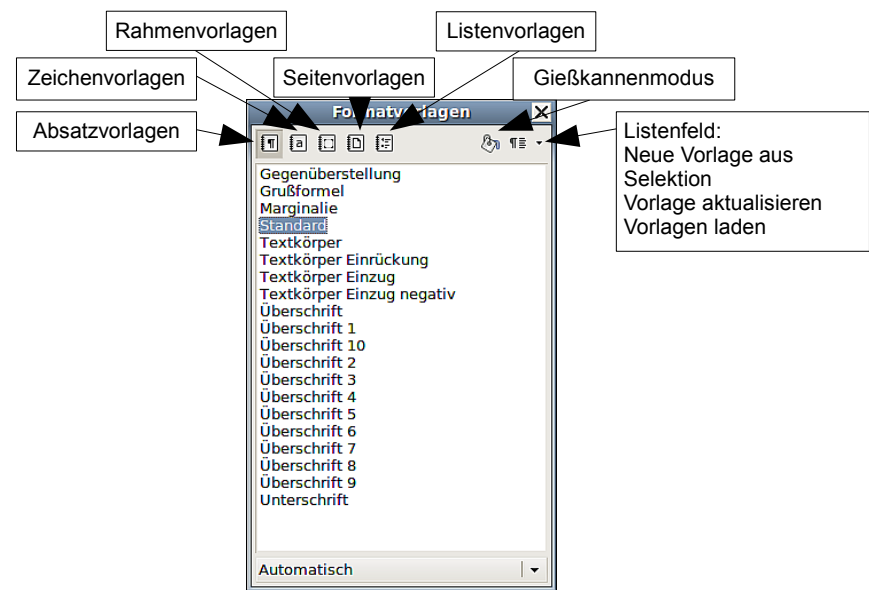

<span id="page-5-1"></span>*Abbildung 1: Formatvorlagenfenster in Writer*

Um einem Text eine Zeichenvorlage zuzuweisen, markieren Sie ihn und klicken dann doppelt auf den Vorlagennamen in der Liste der Zeichenvorlagen. Möchten Sie die Zeichenvorlage nur einem Wort zuweisen, genügt es, den Cursor in das Wort zu setzen, Sie brauchen es nicht zu markieren.

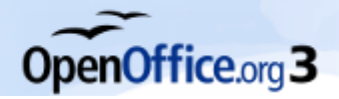

Um Vorlagen der anderen Kategorien zuzuweisen, stellen Sie den Cursor in den Absatz, den Rahmen oder auf die Seite, wählen die entsprechende Vorlagenkategorie (siehe [Abbildung 1\)](#page-5-1) und klicken dann doppelt auf den Namen der gewünschten Vorlage. Sie können mehr als einen Absatz oder eine Liste markieren und dieselbe Vorlage gleichzeitig allen zuweisen.

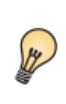

Am unteren Rand des Fensters **Formatvorlagen** befindet sich ein Listenfeld. In [Abbildung 1](#page-5-1) zeigt dieses den Eintrag *Automatisch* an. Das bedeutet, dass die Liste nur die Vorlagen anzeigt, die automatisch von OpenOffice.org zugewiesen werden. Sie können hier wählen, ob *Alle* Vorlagen angezeigt werden oder andere Gruppen, wie beispielsweise *Verwendete Vorlagen* oder *Benutzervorlagen*.

#### <span id="page-6-1"></span>**Der Gießkannenmodus**

Verwenden Sie den *Gießkannenmodus*, wenn Sie eine Vorlage schnell verschiedenen Bereichen zuweisen möchten, ohne immer wieder zum Fenster **Formatvorlagen** zurückkehren und dort immer wieder doppelt auf die Vorlage klicken zu müssen. Diese Methode ist nützlich, wenn Sie viele im Dokument verstreute Absätze, Wörter oder andere Einträge mit derselben Vorlage formatieren müssen. Dieses Vorgehen ist in der Regel einfacher, als zuerst etliche Markierungen zu machen und dann allen per Doppelklick eine Vorlage zuzuweisen.

- 1. Öffnen Sie das Fenster **Formatvorlagen** [\(Abbildung 1\)](#page-5-1) und wählen Sie eine Vorlage.
- 2. Klicken Sie auf das Symbol *Gießkannenmodus* (siehe [Abbildung 1\)](#page-5-1).
- 3. Um eine Absatz-, Seiten- oder Rahmenvorlage zuzuweisen, bewegen Sie die Maus über den Absatz, die Seite oder den Rahmen und klicken dann einmal. Um eine Zeichenvorlage zuzuweisen, halten Sie die Maustaste gedrückt, während Sie mehrere Worte markieren. Ein Klick auf ein einzelnes Wort weist die Zeichenvorlage für dieses Wort zu. Wiederholen Sie Schritt 3, bis Sie alle Änderungen vorgenommen haben.
- 4. Um den *Gießkannenmodus* zu beenden, klicken Sie erneut auf das Symbol oder drücken Sie die Taste Esc.

Wenn dieser Modus aktiv ist, nimmt ein Rechtsklick irgendwo im Dokument die letzte Gießkannen-Aktion zurück. Seien Sie deshalb vorsichtig, um nicht durch einen versehentlichen Rechtsklick Formatierungen zu verwerfen, die Sie eigentlich behalten wollten.

## <span id="page-6-0"></span>**Die Liste "Vorlage anwenden"**

Sobald eine Formatvorlage einmal in einem Dokument verwendet wird, wird der Vorlagenname in der Liste **Vorlage anwenden** [\(Abbildung 2\)](#page-7-1) aufgeführt.

Um eine Vorlage aus dieser Liste zuzuweisen, klicken Sie auf den Namen der gewünschten Vorlage. Sei können auch die Tasten Aufwärts- oder Abwärtspfeil verwenden, um durch die Liste zu blättern, und dann durch Drücken von Eingabe die markierte Vorlage zuzuweisen.

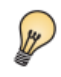

Wählen Sie *Weitere...* am Listenende, um das Formatvorlagenfenster [\(Ab](#page-5-1)[bildung 1\)](#page-5-1) zu öffnen.

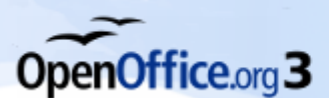

|                                                                               | Datei Bearbeiten Ansicht Einfügen Format Tabelle Extras Fenster H        |  |                                                         |    |                         |  |
|-------------------------------------------------------------------------------|--------------------------------------------------------------------------|--|---------------------------------------------------------|----|-------------------------|--|
| ř.                                                                            | R - A H A I A I A A                                                      |  | $rac{ABC}{\sqrt{2}}$<br>$\overset{\text{BBC}}{\otimes}$ |    |                         |  |
| $\blacksquare$                                                                | <b>Standard</b><br>Formatierung löschen<br>Standard                      |  | Nimbus Roman No9 L                                      | 12 | $2 \cdot 3$ 4 5 6 7 8 9 |  |
| $\cdot$<br>$\mathbf{\mathbf{\mathbf{\mathbf{\mathbf{\mathbf{\mathbf{-}}}}}}}$ | Textkörper<br>Überschrift 1<br>Überschrift 2<br>Überschrift 3<br>Weitere |  |                                                         |    |                         |  |

<span id="page-7-1"></span>*Abbildung 2: Die Liste "Vorlage anwenden"*

#### <span id="page-7-0"></span>**Vorlagen über Tastenkürzel zuweisen**

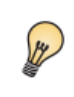

Sie können für die Zuweisung von Vorlagen in Ihrem Dokument Tastenkürzel definieren. Einige Tastenkombinationen sind bereits vordefiniert wie z. B. Strg+1 für *Überschrift1* und Strg+2 für *Überschrift 2*.

OpenOffice.org bietet eine Sammlung vordefinierter Tastenkürzel, die Ihnen den schnellen Zugriff auf verschiedene Funktionen des Programms ermöglichen. Sie können diese Kürzel Ihren eigenen Bedürfnissen anpassen, z. B. um Formatvorlagen schnell zuzuweisen:

- 1. Gehen Sie im Menü über *Extras > Anpassen > Tastatur*.
- 2. Auf der Registerkarte TASTATUR *im* Dialogfenster **Anpassen** [\(Abbildung 5](#page-10-1)) wählen Sie die Tastenkombination aus, die Sie für die Vorlagenzuweisung verwenden wollen, im Beispiel Strg+9.

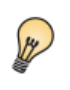

Klicken Sie einmal innerhalb der Liste *Tastenkombinationen* und drücken die gewünschte Tastenkombination. OpenOffice.org springt automatisch auf den Eintrag, der bisher damit verbunden ist.

- 3. In der Liste *Bereich*, die sich unten in dem Dialogfenster befindet, scrollen Sie nach unten bis zum Eintrag *Formatvorlagen*. Klicken Sie auf das Pluszeichen vor dem Eintrag, um die Vorlagenliste aufzuklappen.
- 4. Wählen Sie die Vorlagenkategorie. Die Liste *Funktion* zeigt Ihnen nun die Namen der für die markierte Kategorie verfügbaren Vorlagen an. Das Beispiel in [Abbildung 5](#page-10-1) zeigt einige der vordefinierten Absatzvorlagen von OpenOffice.org.
- 5. Um z.B. die Tastenkombination Strg+9 der Absatzformatvorlage *Textkörper* zuzuweisen, markieren Sie zuerst *Textkörper* in der Liste *Funktion*. Suchen Sie nun im oberen Fenster nach Strg+9. Ist die Tastenkombination noch nicht belegt, dann klicken Sie auf Ändern. Strg+9 erscheint nun in der Liste *Tasten*.
- 6. Wenn Sie mit dem Festlegen der Tastenkürzel fertig sind, klicken Sie auf OK, um das Dialogfenster zu schließen.

Zurzeit ist es nicht möglich, Tastenkombinationen mit der Alt-Taste zu verwenden. Sollten Sie das unbedingt tun wollen, bietet sich (für Windows) eine andere OpenSource-Software wie AutoHotKey an (http://de.autohotkey.com/).

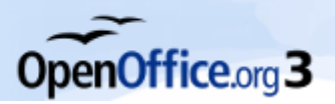

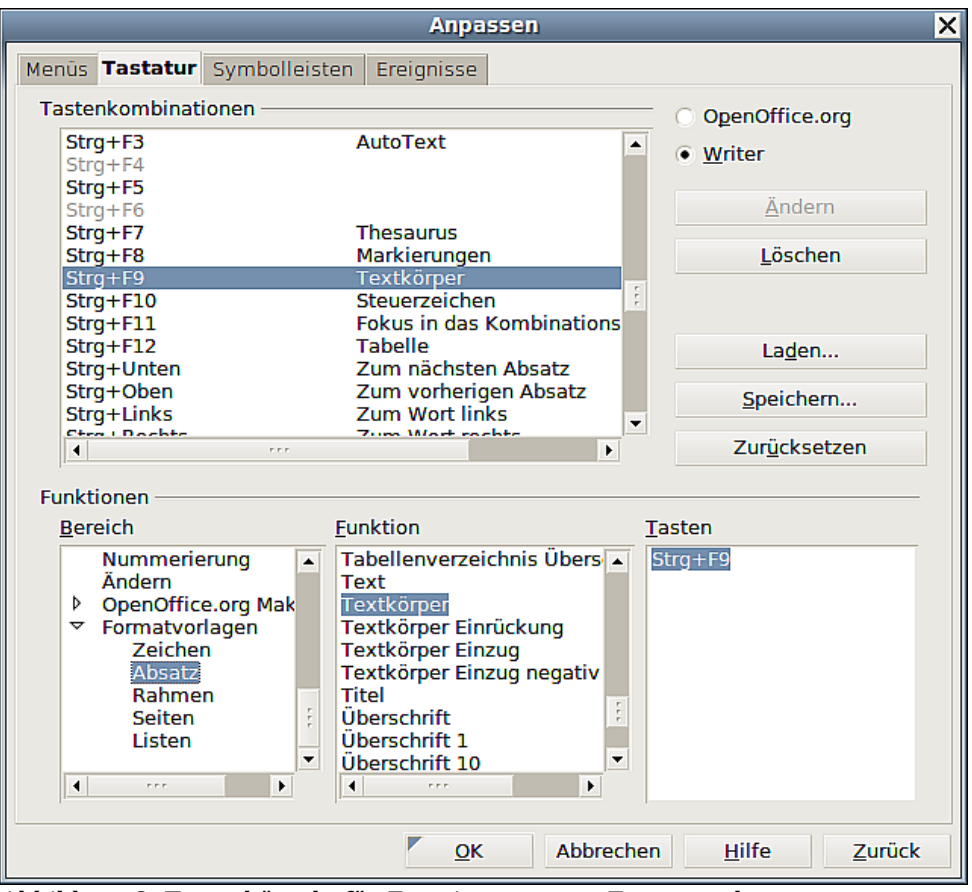

*Abbildung 3: Tastenkürzeln für Zuweisungen von Formatvorlagen*

## <span id="page-8-0"></span>**Vorlagen ändern**

Häufig werden Sie Vorlagen an Ihre eigenen Bedürfnisse anpassen wollen. OpenOffice.org bietet verschiedene Möglichkeiten, vorhandene Vorlagen zu ändern:

- Ändern Sie eine Vorlage über das Dialogfenster **Vorlagen**.
- Aktualisieren Sie eine Vorlage mithilfe des markierten Textes.
- Verwenden Sie *AutoUpdate* (nur möglich für Absatz- und Rahmenvorlagen).
- Laden oder kopieren Sie Vorlagen von anderen Dokumenten oder Dokumentvorlagen.

Im Folgenden werden die verschiedenen Vorgehensweisen genau beschrieben. Sie können sowohl vordefinierte als auch benutzerdefinierte Vorlagen ändern.

> Jede Änderung an einer Vorlage wirkt sich nur auf das aktuelle Dokument aus. Um Vorlagen in mehr als einem Dokument zu ändern, ändern Sie die Dokumentvorlage (siehe Kapitel 10 dieses Handbuchs *Mit Dokumentvorlagen arbeiten*) oder kopieren Sie die Vorlage in ein anderes Dokument (siehe Abschnitt *[Kopieren und Verschieben von Vorlagen](#page-13-1)* ab Seite [10.](#page-13-1)

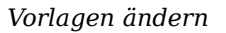

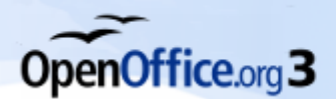

## <span id="page-9-1"></span>**Ändern einer Vorlage in der Dialogbox "Vorlagen"**

Um eine bereits existierende Vorlage über die Dialogbox **Vorlagen** zu ändern, klicken Sie im Formatvorlagenfenster mit der rechten Maustaste auf die gewünschte Vorlage und wählen Sie *Ändern* im Kontextmenü.

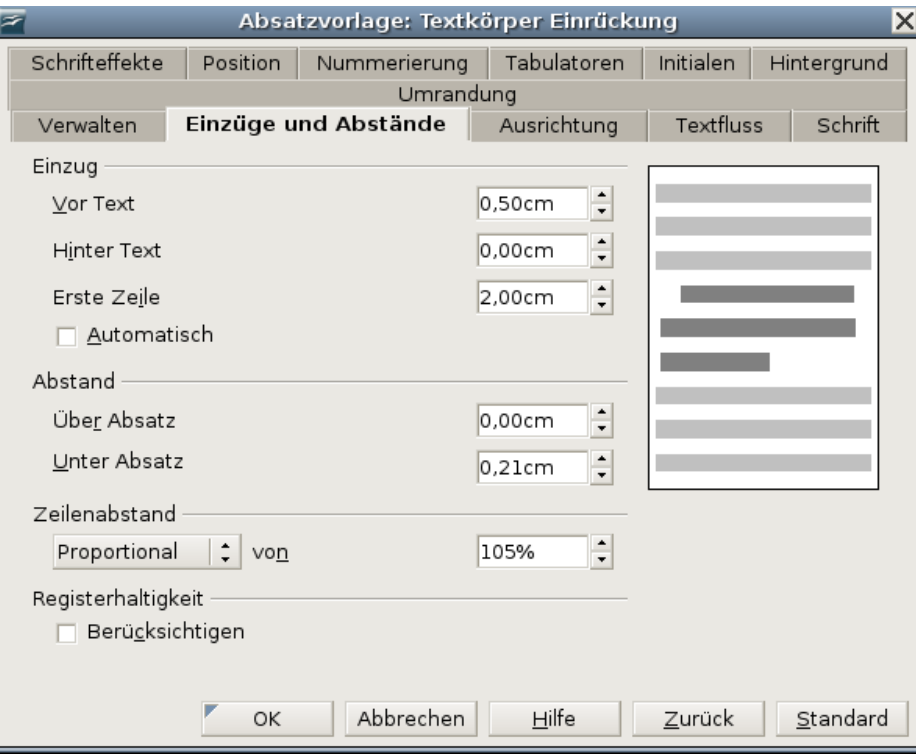

<span id="page-9-2"></span>*Abbildung 4: Das Dialogfenster Absatzvorlage*

Das Dialogfenster, das angezeigt wird, ist abhängig vom markierten Vorlagentyp. [Ab](#page-9-2)[bildung 4](#page-9-2) zeigt als Beispiel das Fenster für Absatzvorlagen. Jedes Dialogfenster besitzt mehrere Registerkarten, deren jeweilige Eigenschaft später in diesem Kapitel beschrieben werden.

#### <span id="page-9-0"></span>**Aktualisieren einer Vorlage aus einer Auswahl**

OpenOffice.org bietet die Möglichkeit, Vorlagen anhand des markierten Objekts zu aktualisieren. Dies soll am Beispiel einer Absatzvorlage gezeigt werden.

- 1. Öffnen Sie das Fenster **Formatvorlagen**.
- 2. Erstellen Sie einen neuen Absatz mit etwas Text oder ändern Sie einen bestehenden. Bearbeiten Sie alle Eigenschaften, die Sie in die neue Vorlage aufnehmen möchten, beispielsweise Einzug, Schrifteigenschaften, Ausrichtung.

Vergewissern Sie sich, dass sich Formatierungen einer bestimmten Eigenschaft nur einmal in diesem Absatz befinden. Haben Sie z. B. zwei verschiedene Schriftgrößen oder Schriftarten, kann nur jeweils eine davon in die zukünftige Vorlage übernommen werden.

3. Achten Sie darauf, dass der Cursor in dem Absatz steht.

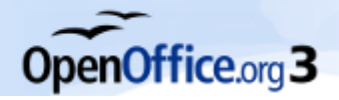

4. Markieren Sie im Fenster **Formatvorlagen** die Vorlage, die Sie aktualisieren möchten, durch einen einfachen Klick, klicken Sie dann auf die Schaltfläche Neue Vorlage aus Selektion und danach auf *Vorlage aktualisieren* (s. [Abbildung 5](#page-10-1)).

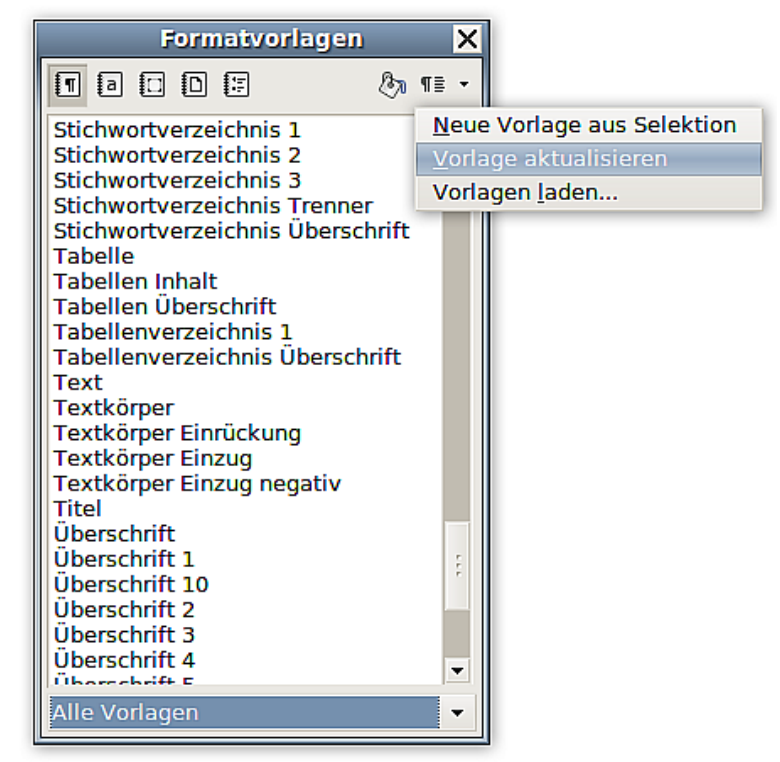

*Abbildung 5: Aktualisieren einer Vorlage aus einer Selektion*

<span id="page-10-1"></span>Gehen Sie genauso vor, wenn Sie einen anderen Vorlagentyp (wie z, B. Zeichen-, Seiten- oder Rahmenvorlagen) aktualisieren möchten. Markieren Sie das formatierte Element, wählen dann die zu verändernde Formatvorlage aus und klicken Sie schließlich auf *Vorlage aktualisieren*.

#### <span id="page-10-0"></span>**Automatisches Aktualisieren verwenden**

Wenn das Markierfeld "Autom. Aktualisieren" auf der Registerkarte VERWALTEN der Dialogbox **Absatz-** oder **Rahmenvorlage** markiert ist, führt die direkte Formatierung eines Absatzes oder Rahmens dazu, dass die Vorlage automatisch aktualisiert wird. Für die anderen Vorlagentypen steht diese Funktion nicht zur Verfügung. Diese Funktion eignet sich vor allem für Rahmen, z. B. wenn Sie Bilder einfügen und möchten, dass das nächste Bild in identischer Weise eingefügt wird. Im Allgemeinen wird davon abgeraten, diese Option bei Absatzvorlagen zu aktivieren, beachten Sie hierzu den folgenden Tipp.

> Wenn Sie die Angewohnheit haben, Ihre Formatvorlagen im Text manuell zu überschreiben, sollten Sie *Autom. Aktualisieren* nicht aktivieren. Im schlimmsten Fall ruinieren Sie damit die Formatierung Ihres gesamten Dokuments.

 $\int$ 

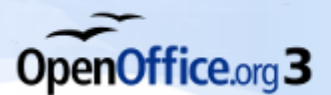

#### <span id="page-11-3"></span>**Vorlagen aktualisieren aus anderen Dokumenten**

Sie können bestehende Formatvorlagen aktualisieren oder neue in ein Dokument importieren, indem Sie sie aus einer Dokumentvorlage oder einem anderen Dokument kopieren oder in das aktuelle Dokument laden (siehe ["Kopieren und Verschieben von](#page-13-1) [Vorlagen"](#page-13-1) auf Seite [10\)](#page-13-1).

# <span id="page-11-2"></span>**Erstellen benutzerdefinierter Vorlagen**

Zusätzlich zur Verwendung vordefinierter Formatvorlagen können Sie natürlich auch eigene Formatvorlagen hinzufügen. OpenOffice.org bietet Ihnen dazu drei Möglichkeiten:

- Sie können eine neue Formatvorlage über das Dialogfenster **Formatvorlagen** erstellen.
- Erstellen Sie eine Formatvorlage aus einer Auswahl.
- Ziehen Sie einen formatierten Text in das Fenster **Formatvorlagen**.

Die einzelnen Vorgehensweisen sind im Folgenden beschrieben.

#### <span id="page-11-1"></span>**Das Dialogfenster Formatvorlagen**

Öffnen Sie das Fenster **Formatvorlagen** (siehe [Abbildung 1\)](#page-5-1). Klicken Sie mit der rechten Maustaste hinein und wählen Sie im Kontextmenü *Neu*.

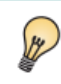

Sie können das Fenster **Formatvorlagen** jederzeit mit der Taste F11 einbeziehungsweise ausblenden.

Wenn Sie mit der rechten Maustaste auf eine bestehende Formatvorlage geklickt haben, wird diese zur Grundlage Ihrer neuen Vorlage. Das heißt, dass alle Formatierungen übernommen werden. Wenn Sie möchten, dass die neue Vorlage möglichst wenig Vorgaben enthält, wählen Sie die Vorlage *Standard*.

Welche Optionen das angezeigte Dialogfenster hat, hängt von der Art der markierten Vorlage ab. [Abbildung 12](#page-17-1) auf Seite [14](#page-17-1) zeigt ein Beispiel für ein neues Absatzformat.

In der Regel sind die Dialogfenster für neue Formatvorlagen und diejenigen zum Ändern identisch.

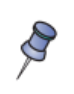

Eine Ausnahme von der vorstehenden Regel sind *Bedingte Formate*, für die ein anderes Dialogfenster verwendet wird (siehe ["Mit bedingten Absatzvor](#page-25-1)[lagen arbeiten"](#page-25-1) auf Seite [22\)](#page-25-1).

#### <span id="page-11-0"></span>**Formatvorlagen verknüpfen**

Sie können eine Formatvorlage mit einer anderen Vorlage verknüpfen. Nehmen wir an, dass die Vorlage *Aufzählung 1* eine Schriftgröße von 12pt verwendet. Nun erstellen Sie eine Vorlage *MeineAufzählung*, die Sie mit *Aufzählung 1* verknüpfen. *MeineAufzählung* "erbt" dadurch alle Eigenschaften von *Aufzählung 1.* Nun können Sie dem Text zusätzlich die Eigenschaft *Unterstrichen* zuweisen.

Wenn Sie nun in der Vorlage *Aufzählung 1* die Schriftgröße in 20pt ändern, erhält *MeineAufzählung* ebenfalls die neue Schriftgröße, behält aber die Unterstreichung bei.

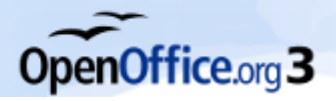

Wenn Vorlagen verknüpft sind, bewirkt eine Änderung der Grundvorlage auch eine Änderung der verknüpften Vorlagen. Manchmal ist dies durchaus gewünscht, aber manchmal eben auch nicht. Deshalb sollte man sein Vorlagenkonzept für längere Dokumente gut planen.

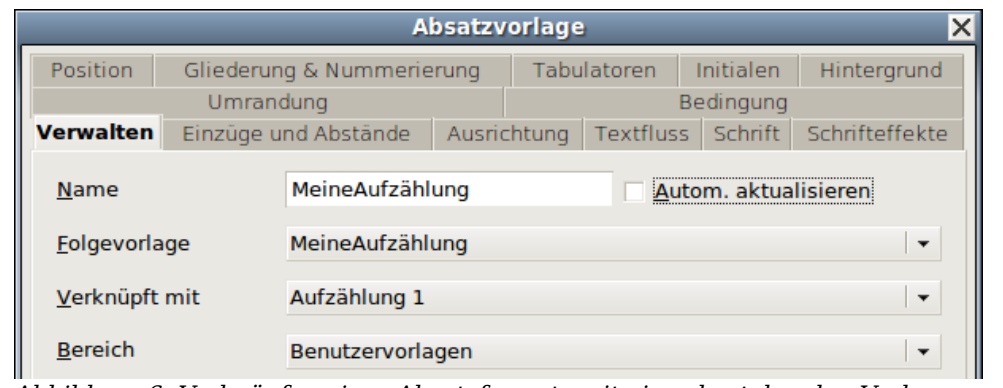

*Abbildung 6: Verknüpfen eines Absatzformats mit einer bestehenden Vorlage*

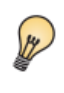

Viele vordefinierte Vorlagen von OpenOffice.org sind bereits mit anderen Vorlagen verknüpft. Wenn Sie im Fenster **Formatvorlagen** unten im Listenfeld die Option *Hierarchisch* wählen, werden alle Vorlagen und ihre Abhängigkeiten angezeigt.

#### <span id="page-12-1"></span>**Neue Formatvorlagen auf der Basis einer Auswahl**

Sie können eine neue Formatvorlage aus der Formatierung eines Objekts (Rahmen, Grafiken) oder eines Textteils (Absatz) im aktuellen Dokument erstellen. Verändern Sie beispielsweise die Formatierung eines Absatzes, bis er Ihren Wünschen entspricht, und erstellen Sie daraus eine neue Vorlage. Das geht schnell, denn Sie brauchen in der neuen Vorlage nicht alle Formatierungseinstellungen von Hand einzugeben.

- Ändern Sie die Formatierungen des Objekts (Absatz, Rahmen usw.).
- Wählen Sie im Fenster **Formatvorlagen** aus den Symbolen im oberen Teil des Fensters die Vorlagenart aus, die Sie erstellen wollen (Absatz, Zeichen usw.).
- Markieren Sie im Dokument das formatierte Objekt.
- Klicken Sie im Fenster **Formatvorlagen** auf das Symbol Neue Vorlage aus Selektion und wählen Sie den gleichnamigen Menüpunkt (siehe [Abbildung 5](#page-10-1) auf Seite [7\)](#page-10-1).
- Im Dialog **Vorlage erzeugen** vergeben Sie einen Namen für die neue Vorlage. Die Liste zeigt die Namen der schon vorhandenen Benutzervorlagen des gewählten Typs an. Klicken Sie auf OK, um die Vorlage zu speichern.

#### <span id="page-12-0"></span>**Drag and Drop einer Auswahl**

Das Prinzip ist das gleiche wie oben beschrieben:

- 1. Formatieren Sie einen Text nach Ihren Wünschen und markieren Sie ihn.
- 2. Ziehen Sie ihn nun mit der Maus in das Fenster Formatvorlagen.

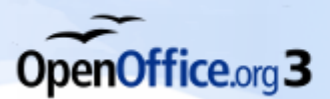

- 3. Im Dialog **Vorlagen erzeugen** geben Sie einen Namen für die neue Vorlage ein. Klicken Sie auf OK, um die neue Vorlage zu speichern.
- 4. Wenn im Fenster Formatvorlagen die Absatzvorlagenliste angezeigt wird, wird eine neue Absatzvorlage hinzugefügt. Wenn Zeichenvorlagen aktiv sind, wird dementsprechend eine neue Zeichenvorlage erstellt.

## <span id="page-13-1"></span>**Kopieren und Verschieben von Vorlagen**

Wenn Sie eine Formatvorlage in einem Dokument erstellt haben, ist diese innerhalb des Dokuments verfügbar. Formatvorlagen bleiben immer beim Dokument. Wenn Sie also z.B. ein Dokument per E-Mail an eine andere Person weitergeben, wird die Formatvorlage mit weitergegeben.

Möglicherweise möchten Sie eine Formatvorlage auch auf ein anderes Dokument übertragen. Dazu haben Sie zwei Möglichkeiten:

- Sie benutzen das Dialogfenster **Dokumentvorlagen verwalten**.
- Sie laden die Formatvorlagen aus einer Dokumentvorlage oder einem Dokument in das aktuelle Dokument.

## <span id="page-13-0"></span>**Das Dialogfenster "Dokumentvorlagen verwalten"**

Um Formatvorlagen aus anderen Dateien zu kopieren, verwenden Sie das Dialogfenster **Dokumentvorlagen verwalten**:

- 1. Klicken Sie auf *Datei > Dokumentvorlage > Verwalten*.
- 2. Unten in dem Fenster **Dokumentvorlagen verwalten** (siehe [Abbildung 7\)](#page-13-2) wählen Sie als Quelle und Ziel entweder **Dokumentvorlagen** oder **Dokumente**. Wenn Sie beispielsweise Formatvorlagen aus einem bestehenden Dokument kopieren möchten, müssen beide Einträge auf **Dokumente** gestellt werden.

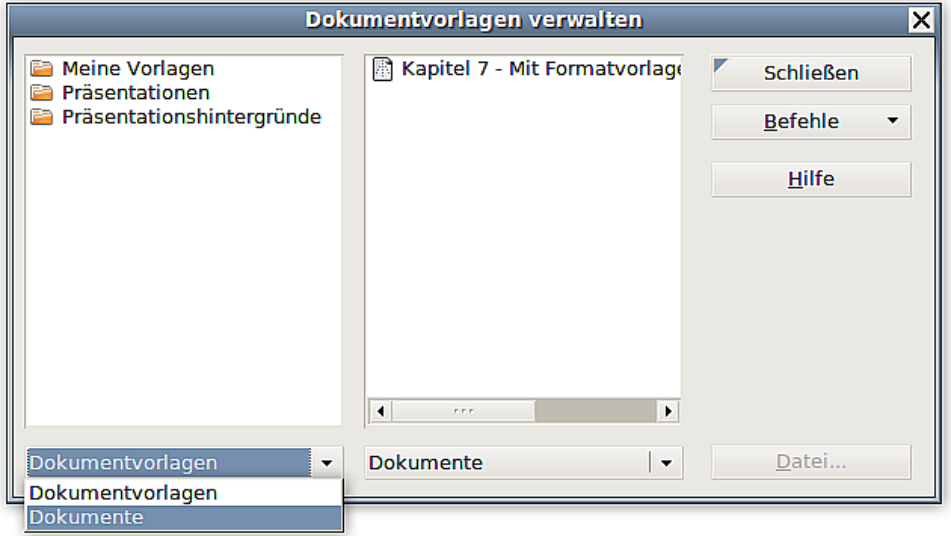

<span id="page-13-2"></span>*Abbildung 7: Dokumentvorlagen verwalten*

3. Um Formatvorlagen aus einem ungeöffneten Dokument zu laden, klicken Sie auf die Schaltfläche Datei und wählen im Auswahldialog die gewünschte Datei aus.

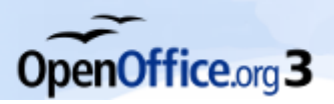

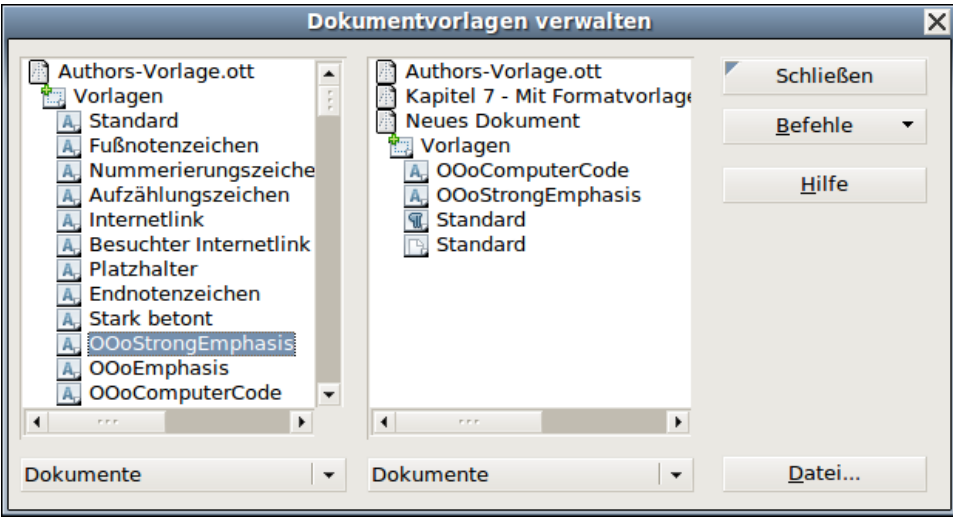

<span id="page-14-1"></span>*Abbildung 8: Kopieren einer Formatvorlage zwischen Dokumenten*

Danach zeigen beide Listen diese Datei an, ebenso wie alle aktuell geöffneten Dokumente [\(Abbildung 8\)](#page-14-1).

- 4. Klicken Sie doppelt auf den Namen der Dokumentvorlage oder des Dokuments und klicken Sie dann nochmals doppelt auf den Eintrag *Vorlagen*, um die Liste der Formatvorlagen angezeigt zu bekommen.
- 5. Um eine Formatvorlage zu *kopieren*, klicken Sie ihren Namen an, halten die Strg-Taste gedrückt und ziehen sie in der andere Liste in das entsprechende Dokument.

Um eine Vorlage zu *verschieben*, gehen Sie genauso vor, halten allerdings *nicht* die Strg-Taste gedrückt. Die Formatvorlage wird in der Liste gelöscht, aus der Sie sie herausgezogen haben.

6. Wiederholen Sie diese Schritte für jede Formatvorlage, die Sie kopieren oder verschieben möchten. Wenn Sie fertig sind, klicken Sie auf Schließen.

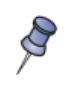

Die Standardvorlagen von OpenOffice.org können nicht gelöscht werden und bleiben daher auch beim Verschieben zwischen den Dateien im Ursprungsdokument erhalten.

#### <span id="page-14-0"></span>**Formatvorlagen laden**

Sie können Formatvorlagen auch kopieren, indem Sie sie aus einer Dokumentvorlage oder einem anderen Dokument laden. Diese Methode kopiert alle Formatvorlagen oder bestimmte Gruppen auf einmal.

- 1. Öffnen Sie das Dokument, in das die Vorlagen kopiert werden sollen.
- 2. Klicken Sie im Fenster **Formatvorlagen** auf Neue Vorlage aus Selektion und dann auf *Vorlagen laden* (siehe [Abbildung 5](#page-10-1) auf Seite [7\)](#page-10-1).
- 3. Im Dialog **Vorlagen laden** (siehe [Abbildung 9\)](#page-15-1) markieren Sie die Dokumentvorlage, aus der kopiert werden soll, oder klicken Sie auf die Schaltfläche Aus Datei und wählen ein Dokument.
- 4. Markieren Sie die Felder für die Vorlagentypen, die übernommen werden sollen. Wenn Sie *Überschreiben* markieren, werden alle Vorlagen im Zieldokument, die

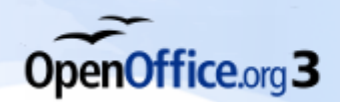

denselben Namen haben wie die im Quelldokument, durch letztere überschrieben.

5. Klicken Sie auf OK, um die Vorlagen zu übernehmen.

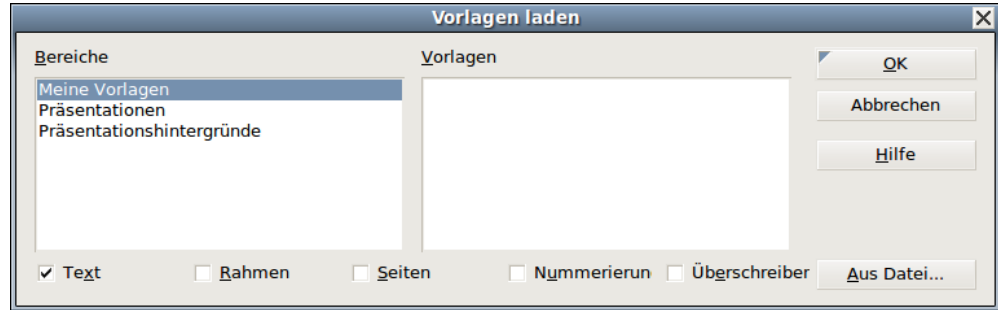

*Abbildung 9: Formatvorlagen aus anderen Dateien laden*

<span id="page-15-1"></span>Wenn Sie Formatvorlagen aus einer Datei übernehmen, werden die Daten direkt, nach dem Sie die Datei ausgewählt haben importiert. Es erfolgt keine weitere Abfrage. Gleichnamige Vorlagen werden sofort überschrieben, wenn Sie den Haken gesetzt haben.

## <span id="page-15-0"></span>**Formatvorlagen löschen**

Es ist nicht möglich, die Standard-Formatvorlagen von OpenOffice.org aus einem Dokument oder einer Dokumentvorlage zu löschen, selbst wenn diese nicht verwendet werden. Benutzervorlagen können Sie immer löschen.

Um eine unerwünschte Formatvorlage zu löschen, klicken Sie im Fenster **Formatvorlagen** mit der rechten Maustaste auf diese Vorlage und wählen im Kontextmenü *Löschen*. Wenn die Vorlage verwendet wird, erhalten Sie die Meldung in Abbildung 10.

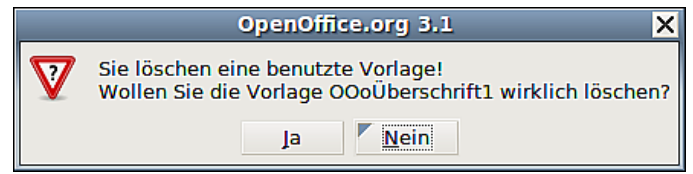

*Abbildung 10: Löschen benutzter Formatvorlagen*

Vergewissern Sie sich, dass die Vorlage nicht verwendet wird, bevor Sie sie löschen. Andernfalls werden alle Objekte dieser Vorlage auf die Formatvorlage *Standard* zurückgesetzt, behalten aber ihre Formatierung als *manuelle* Formatierung. Sie sind dann mit Absatzvorlagen nicht mehr ohne Weiteres zu formatieren, das kann in einem langen Dokument problematisch werden.

Wenn die Format[vorlage, die Si](#page-16-3)e löschen wollen, nicht verwendet wird, erscheint die Abfrage aus Abbildung 11.

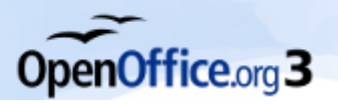

<span id="page-16-3"></span>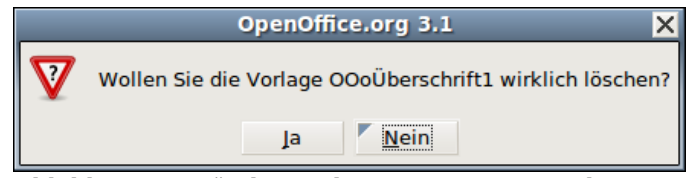

*Abbildung 11: Löschen unbenutzter Formatvorlagen*

Wenn Sie eine unerwünschte Vorlage in einem Dokument verwenden, nutzen Sie die Suchen & Ersetzen-Funktion, um sie vor dem Löschen durch eine andere/ähnliche Vorlage zu ersetzen.

# <span id="page-16-2"></span> **Mit Absatzvorlagen arbeiten**

Mit Absatzvorlagen können Sie bequem viele Features von OpenOffice.org einsetzen, um Ihren Text automatisiert in Form zu bringen. Hier einige Beispiele, die auf den folgenden Seiten näher beschrieben werden:

- Seitenumbrüche kontrollieren
- Setzen von Tabulatoren
- Festlegen einer relativen Schriftgröße
- Festlegen einer Sprache
- Drehen von Text in einer Absatzvorlage
- Kerning von Text festlegen (eine Funktion, die den Buchstabenabstand anpasst, um Text besser lesbar zu machen, siehe Abbild[ung 21 auf Seit](#page-22-2)e 19)
- Verwenden von Formatvorlagen in Gliederungen
- Verwenden von bedingten Absatzvorlagen

#### <span id="page-16-1"></span>**Kontrolle von Seitenumbrüchen**

Writer bricht Text automatisch von einer Seite auf die andere Seite um. Die Einstellungen hierfür können Sie sie über *Format > Absatz* und dann auf der Registerkarte TEXTFLUSS festlegen. Wenn Sie die Einstellungen für eine Absatzvorlage ändern wollen, klicken Sie im Fenster **Formatvorlagen** mit der rechten Maustaste auf die Vorlage und wählen dann *Ändern*.

#### <span id="page-16-0"></span>**Automatische Seiten- oder Spaltenumbrüche**

Im Abschnitt *Zusätze* der Registerkarte TEXTFLUSS [\(Abbildung 12\)](#page-17-1) des Dialogfensters **Absatz** legen Sie fest, wie Writer vorgehen soll für den Fall, dass ein Absatz nicht mehr vollständig auf eine Seite passt:

*Absatz nicht trennen* bedeutet, dass der Absatz niemals auf zwei Seiten aufgeteilt wird. Wenn der Absatz nicht mehr auf eine Seite passt, wird er als Ganzes an den Anfang der nächsten Seite gesetzt.

*Absätze zusammenhalten* sorgt dafür, das der Absatz immer mit dem folgenden auf einer Seite angezeigt wird. Dies ist speziell für Überschriften oder den Einführungssatz

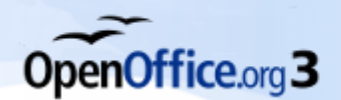

einer Tabelle interessant, um sicherzustellen, dass diese nicht die letzten Absätze auf einer Seite sind.

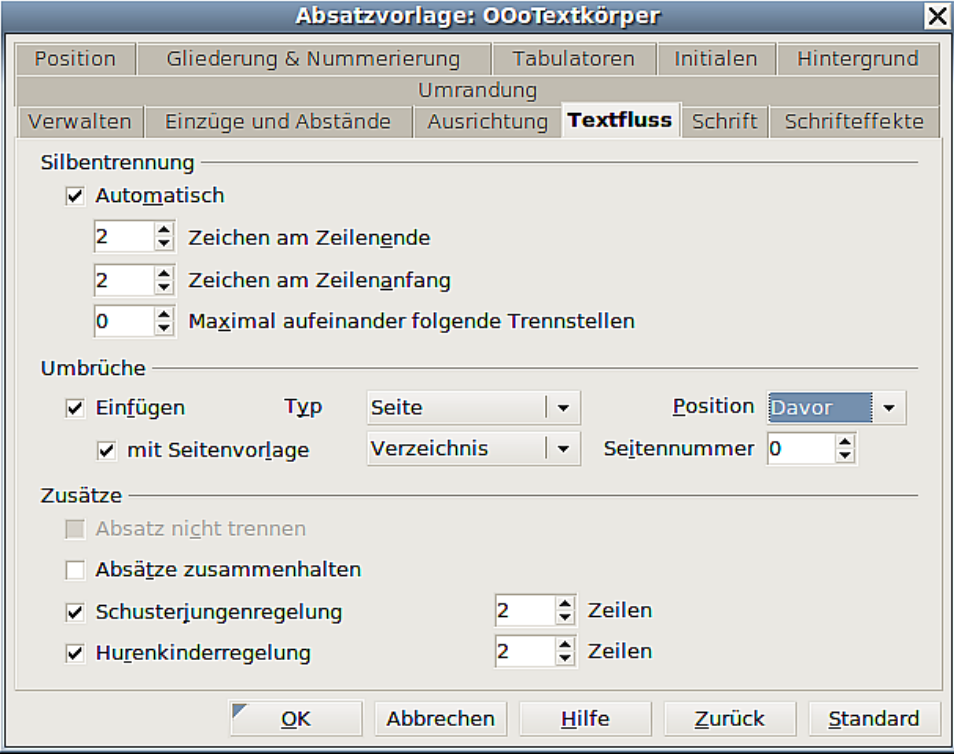

<span id="page-17-1"></span>*Abbildung 12: Registerkarte Textfluss*

*Schusterjungen*- und *Hurenkinderregelung* sind typographische Ausdrücke. Ein *Schusterjunge* ist die erste Zeile eines Absatz alleine am Ende einer Seite oder Spalte. Ein *Hurenkind* ist die letzte Zeile eines Absatzes am Anfang einer neuen Seite oder Spalte. Verwenden Sie diese Optionen, damit Writer Absätze über Seiten oder Spalten aufteilen kann, aber verhindert, dass eine einzelne Zeile am Anfang oder Ende einer Seite oder Spalte steht. Sie können festlegen, wie viele Zeilen zusammengehalten werden sollen.

#### <span id="page-17-0"></span>**Feste Seiten- oder Spaltenumbrüche**

Sie können erzwingen, dass ein Absatz auf einer neuen Seite oder in einer neuen Spalte beginnt und ggf. die Seitenvorlage für diese Seite festlegen. Typischerweise sind dies Titel von Kapiteln, die standardmäßig auf einer eigenen Seite beginnen sollen. Dieser Punkt wird detaillierter im Kapitel 4 des Writer-Handbuchs, *Seiten formatieren,* beschrieben.

Um einen festen Seiten- oder Spaltenumbruch für eine Absatzvorlage einzustellen, gehen Sie wie folgt vor:

- 1. Klicken Sie im Fenster **Formatvorlagen** mit der rechten Maustaste auf die zu ändernde Absatzvorlage und wählen Sie *Ändern* aus dem Kontextmenü.
- 2. Wechseln Sie auf die Registerkarte TEXTFLUSS*.*
- 3. Haken Sie im Abschnitt *Umbrüche* (siehe [Abbildung 12\)](#page-17-1) *Einfügen* an. Stellen Sie als *Typ* entweder *Seite* oder *Spalte* ein und legen Sie als *Position* wahlweise *Davor* oder *Danach* fest.

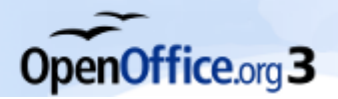

- 4. Wenn die neue Seite auf einer anderen Vorlage basieren soll, markieren Sie *mit Seitenvorlage* und wählen Sie die Vorlage aus der Liste (im Beispiel *Verzeichnis*).
- <span id="page-18-0"></span>5. Wenn Sie sich für eine neue Vorlage entschieden haben, können Sie unter *Seitennummer* festlegen, mit welcher Zahl Writer die Nummerierung beginnt. Um die Seitennummerierung vom vorhergehenden Kapitel fortzuführen, lassen Sie die Seitennummer bei *0*. Um beispielsweise jedes Kapitel mit der Seitennummer 1 zu beginnen, geben Sie hier als *Seitennummer* den Wert *1* ein.

6. Klicken Sie auf OK.

#### **Tabulatoren setzen**

Die Verwendung von Tabulatoren zur Gliederung von Material auf einer Seite wird nicht empfohlen. Abhängig davon, was Sie erreichen möchten, ist die Verwendung einer rahmenlosen Tabelle für gewöhnlich die bessere Wahl. Wenn Sie dennoch Tabulatoren verwenden, sollten Sie jedoch nicht die Standard-Tabulatoren in *Extras > Optionen > OpenOffice.org Writer > Allgemein* (siehe Abbildung 13) verwenden, sondern Ihre eigenen Tabulatoreinstellungen definieren, wie es in diesem Abschnitt

beschrieben wird.

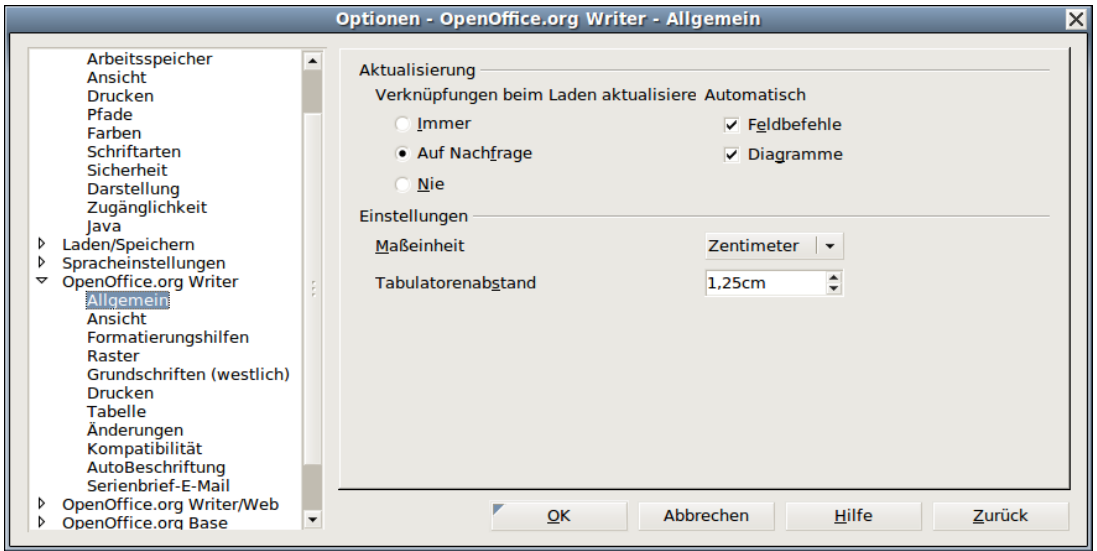

<span id="page-18-1"></span>*Abbildung 13: Standardabstand für Tabulatoren*

Wenn Sie den Standard-[Tabulatorenab](#page-18-1)stand verwenden kann es zu folgendem Problem kommen: Sie schicken das Dokument an jemanden, der andere Abstände als Stan[dard](#page-19-1) [bei sich def](#page-19-1)iniert hat. Dort wird der durch einen Tabulator getrennte Text an die Einstellungen des jeweiligen Benutzers angepasst. Dies kann dazuführen, dass sich das in Abbildung 14 dargestellte Formatierungsproblem ergibt.

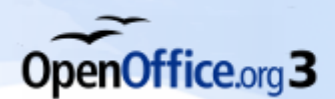

```
Einstellung für den Tabulatorabstand: 1,25 cm
1 \rightarrow 2 \rightarrow 3 \rightarrow 4 \rightarrow 5 \rightarrow 6 \rightarrow 7 \rightarrow 8Einstellung für den Tabulatorabstand: 2,00 cm
                                                                         \overline{7}1 \rightarrow 2 \rightarrow 3 \rightarrow 4 \rightarrow 5 \rightarrow 68
Abbildung 14: Verschiedene Tabulatorabstände
```
Um dieses Problem zu vermeiden, legen Sie alle Tabulatorpositionen auf der Registerkarte TABULATOR des Dialogfensters der jeweiligen  $\bf{A}$ 

Hier können Sie den *Tabulatortyp* als *Links*, *Rechts*, *Zentriert* oder *Dezimal* sowie das *Zeichen*, das als Dezimalpunkt betrachtet werden soll, festlegen. Außerdem bestimmen Sie, welches Füllzeichen zwischen dem Textende vor dem und dem Textanfang nach dem Tabulator angezeigt wird. Eine gebräuchliche Anwendung für Füllzeichen sind die Punkte zwischen der Überschrift und der Seitennummer in einem Inhaltsverzeichnis, so auch in diesem Handbuch.

<span id="page-19-1"></span>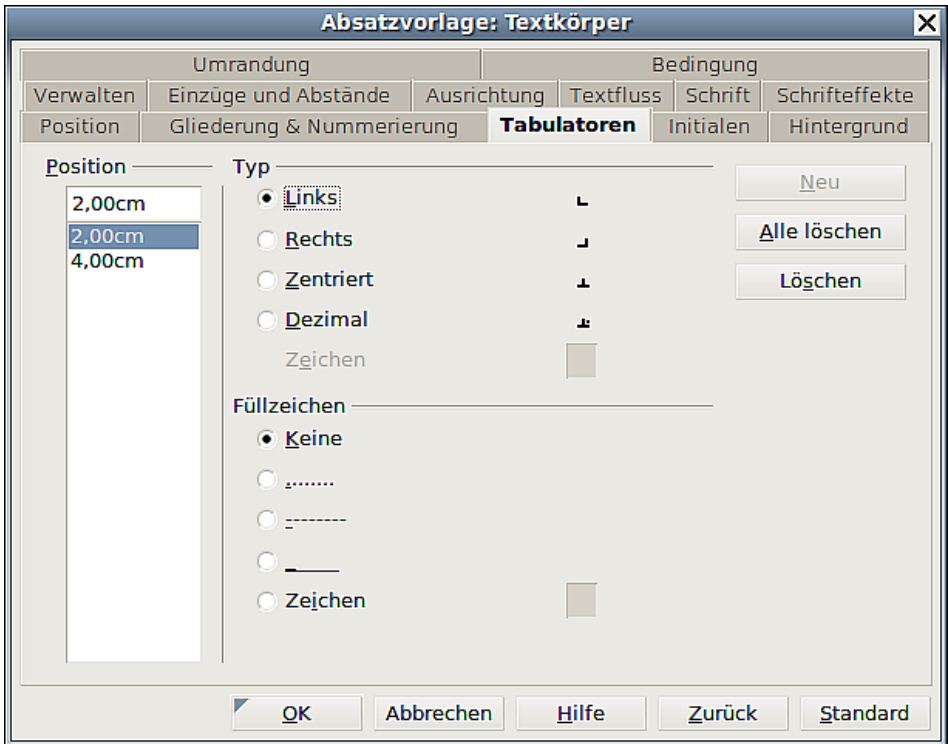

<span id="page-19-0"></span>*Abbildung 15: Tabulatoren für eine Absatzvorlage festlegen*

## **Festlegen einer relativen Schriftgröße**

Wenn Sie eine auf einer anderen Vorlage basierende Vorlage erstellen, können Sie die Schriftgröße relativ zur Basisvorlage festlegen, entweder als Prozentwert oder als Plus- oder Minus-Wert (-2pt oder +5pt).

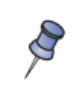

Relative Schriftgrößen werden meistens für Webseiten verwendet. Sie kommen aber auch bei Überschriften zum Einsatz. Der Vorteil ist, dass Sie nur in einer Vorlage die Schriftgröße ändern müssen und alle Überschriften automatisch angepasst werden.

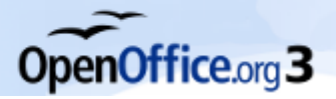

Hintergrund

 $\blacktriangle$ 

 $\overline{\phantom{0}}$ 

Schriftgrad

115%

115%

120% 125%

130%

135%

140%

145%

**s**

So basiert beispielsweise das Absatzformat *Überschrift1* auf der Absatzvorlage *Überschrift*. Die Schriftgröße der Absatzvorlage *Überschrift* ist 14pt und die Schriftgröße der *Überschrift1* ist auf 115% festgelegt. Die daraus resultierende Schriftgröße des Textes mit der Absatzvorlage *Überschrift1* beträgt daher 14pt x 115% = 16.1pt.

Um eine prozentuale Schriftgröße im Fenster **A b-**Absatzvorlage: Überschrift 1 Position Gliederung & Nummerierung Tabulatoren Initialen Umrandung Verwalten Einzüge und Abstände Ausrichtung Textfluss Schrift Schrifteffekte Schriftschnitt Schriftart Fett Nimbus Sans L Nimbus Sans L **Standard**  $\blacktriangle$ Norasi **Regular Italic** OpenSymbol Fett ori1Uni **Fett Kursiv** ÷ Phetsarath OT Purisa  $\overline{\phantom{0}}$ Rachana Sprache

<span id="page-20-0"></span>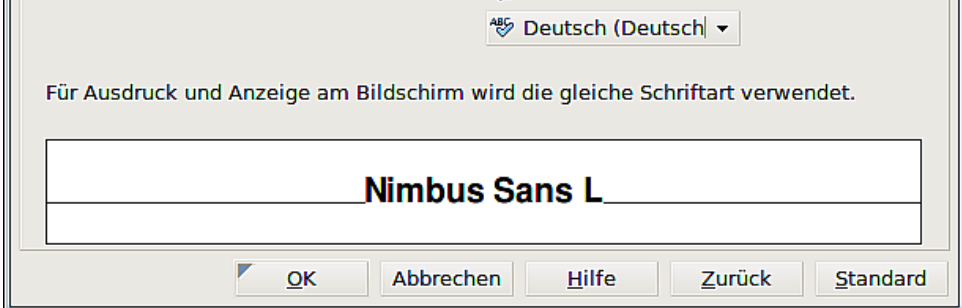

*Abbildung 16: Festlegen der Schriftgröße auf prozentualer Basis*

Um von einer relativen Schriftgröße zurück zu einer absoluten Schriftgröße zu wechseln, geben Sie die gewünschte Schriftgröße in Punkt ein, gefolgt von den Buchstaben "*pt"*. Es ist genauso möglich, eine prozentuale Schriftgröße für *Zeichenvorlagen* zu verwenden, siehe dazu auch die Anmerkung auf Seite 17.

#### **Eine Sprache für eine Absatzvorlage wählen**

Die Sprache, die Sie für ein Dokument wählen (über *Extras > Optionen > Spracheinstellungen > Sprachen*), beeinflusst die Wahl der Wörterbücher für die Rechtschreibprüfung und den Thesaurus, die Dezimal- und Tausendertrennzeichen und das Standa[rdwährungsfo](#page-20-1)rmat.

<span id="page-20-1"></span>Innerhalb des Dokuments können Sie jeder Absatzvorlage eine eigene Sprache zuweisen. Diese Einstellung hat Vorrang vor der Sprache des ganzen Dokuments. Auf der Registerkarte SCHRIFT des Dialogfensters **A b s a t z** sind Sprachen mit installierten Wörterbüchern in der Sprachenliste mit einem kleinen "ABC"**-**Symbol gekennzeichnet (Abbildung 17). Wenn Sie die Rechtschreibprüfung starten, verwendet OpenOffice.org das korrekte Wörterbuch für die Absätze in diesem Format.

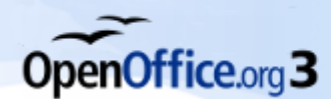

 $\mathcal{S}% _{M_{1},M_{2}}^{\alpha,\beta}(\varepsilon)$ 

<span id="page-21-0"></span>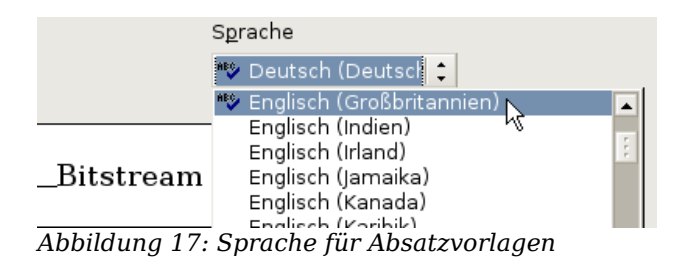

Sie können einem Textteil, den Sie mit einer *Zeichenformatvorlage* formatieren, auch auf der Registerkarte SCHRIFT eine Sprache zuweisen. Diese Zuweisung durch ein Zeichenformat hat **Vorrang** vor dem Absatzformat und der Dokumentsprache!

#### **Drehen von Tex in einer Absatzvorlage**

Zwei gebräuchliche Anwendungen für gedrehte Absätze sind Kopf- und Fußzeilen im Hochformat auf einer querformatigen Seite und Überschriften von schmalen Tabellenspalten (wie in Abbildung 18).

<span id="page-21-1"></span>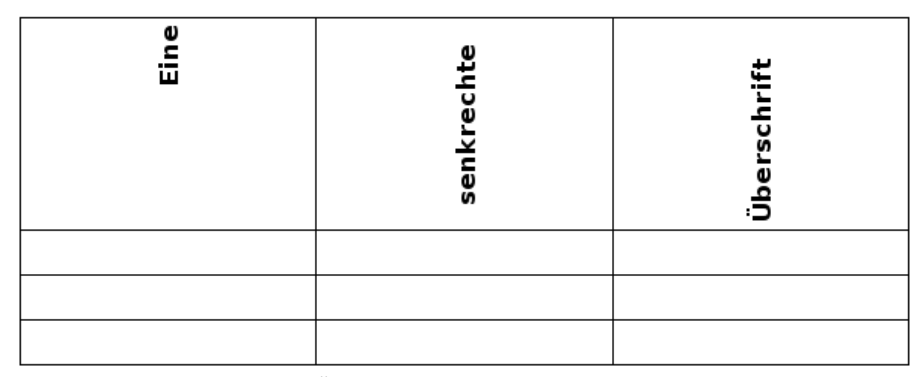

*Abbildung 18: Vertikale Überschriften*

Kapitel 4, *Seiten formatieren,* des Writer-Handbuchs beschreibt, wie Sie Kopf- und Fußzeilen im Hochformat auf einer Querformatseite mit gedrehten Buchstaben erstellen. Den gleichen Effekt erreichen Sie, indem Sie eine Kopf- oder Fußzeilenabsatzvorlage speziell für querformatige Seiten erstellen.

Als Beispiel wollen wir einer bereits existierenden Tabelle um 90 Grad gedrehte Überschriften zuweisen:

- 1. Erstel[len Sie eine ne](#page-22-3)ue Absatzvorlage. Nennen Sie sie *Tabelle[nüberschriften](#page-21-1) gedreht*.
- 2. Auf der Registerkarte Position des Dialogfensters **A** (Abbildung 19) im Abschnitt *Rotation/Skalierung* markieren Sie die Option *90 Grad*. Klicken Sie auf OK, um die neue Vorlage zu speichern.

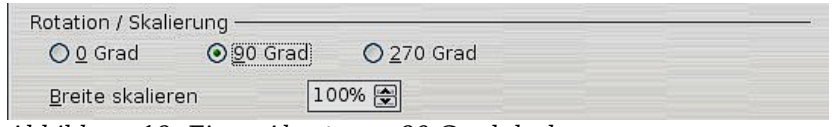

*Abbildung 19: Einen Absatz um 90 Grad drehen*

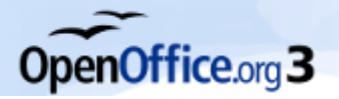

- 3. Markieren Sie die Überschriftenzeile der Tabelle und weisen Sie die neue Vorlage zu. Jeder Text in den einzelnen Zellen wird nun gedreht.
- 4. Vertikal können Sie den Text über die Symbole O b e n , M i t t i g (v e r t i k a l ) und Un t e n (siehe Abbildung 20) der Symbolleiste *Tabelle* ausrichten. (In Abbildung 18 von links nach rechts dargestellt).
- <span id="page-22-3"></span>5. Für die horizontale Ausrichtung verwenden Sie die Symbole L i n k s b ü n d i g , Z e n <u>tr …….und Rec **h i german der Symbolleiste** *Format (*siehe Abbildung 20). ………………………………………………</u>

<span id="page-22-1"></span>

|                          | <b>Tabelle</b>                                                                           | $\mathbf{v} \times$ |
|--------------------------|------------------------------------------------------------------------------------------|---------------------|
|                          |                                                                                          |                     |
|                          | EE BIE EIN<br>$\Box$<br>$=1$                                                             |                     |
|                          |                                                                                          |                     |
| Format                   |                                                                                          | $\mathbf{v} \times$ |
| 闦<br>Tabellen Überschrif | $\triangle$<br>$\mathcal{A}$<br>H<br>Nimbus Roman No9 L   12<br>$\vert \cdot \vert$<br>e | 图图<br>D             |

*Abbildung 20: Text in einer Zelle unten ausrichten*

## **Kerning**

*Kerning* (deutsch: Unterschneidung) bezeichnet die Vergrößerung bzw. Verkleinerung des Abstands zwischen zwei Buchstaben, um das Erscheinungsbild und die Lesbarkeit eines Textes zu verbessern*.* Kerning beeinflusst den Buchstabenabstand verschiedener Buchstabenkombinationen (siehe Abbildung 21, links Kerning deaktiviert, rechts aktiviert). Kerning ist nur für bestimmte Schriftarten verfügbar und funktioniert für gedruckte Dokumente nur, wenn der Drucker es unterstützt.

<span id="page-22-2"></span>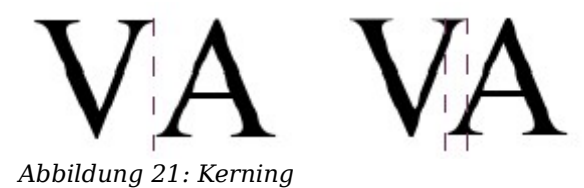

<span id="page-22-0"></span>Um das Unterschneiden zu aktivieren, gehen Sie auf die Registerkarte POSITION des Dialogfensters **A b s a t z** . Markieren Sie im Bereich *Abstand* das Feld *Paarweises Kerning* (Abbildung 22).

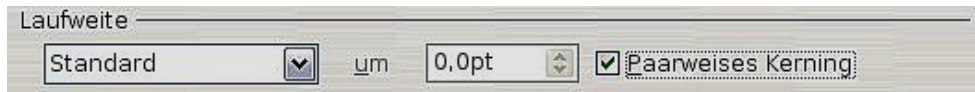

*Abbildung 22: Kerning von Buchstaben aktivieren*

#### **Absatzvorlagen in Gliederungen verwenden**

Die Gliederungsnummerierung ist eine Möglichkeit der automatischen Nummerierung von Dokumentabschnitten, z. B. 1, 1.1, 1.2, 2 und 2.1. Wenn Abschnitte hinzugefügt oder gelöscht werden, wird die Nummerierung automatisch angepasst.

Absatzvorlagen sind der Schlüssel zu diesen Möglichkeiten der Nummerierung in OpenOffice.org. Standardabsatzvorlagen, die Gliederungsebenen zugeordnet sind, sind die von OpenOffic[e.org mitgelief](#page-23-2)erten Überschriftenvorlagen: *Überschrift 1*, *Über-*

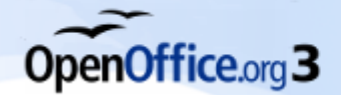

<span id="page-23-0"></span>*schrift 2* usw. Sie können jedoch auch jede andere Vorlage ei[nschließlich der benutzer](#page-23-1)[definierten Vorlagen verwende](#page-23-1)n.

Die Gliederungsnummerierung von OpenOffice.org Writer wird für mehr als nur für die Nummerierung von Überschriften verwendet. Die Absatzvorlagen, die im Dialogfenster **Kap i termine the limit of the limit of the limit of the limit of the limit of the limit of the limit of the limit of the limit of the limit of the limit of the limit of the limit of the limit of the limit of the** 

**m e**

**r i**

**e**

**r** binterlegt sind (siehe Abbildung 23), beeinflussen das Aussehen von Überschriften in Inhaltsverzeichnissen (siehe Kapitel 12 *Inhalts-, Stichwort- und Literaturverzeichnisse*). Weiterhin werden diese Informationen von Feldern ausgewertet, die häufig in Kopf- und Fußzeilen verwendet werden, wie im Abschnitt Kapitel- oder Abschnittsinformationen in Kopfzeilen ab Seite 20 beschrieben.

## **Absatzvorlagen für Gliederungsebenen**

Wenn Sie die Standard-Überschriftenvorlagen in Ihrer Gliederung verwenden und keine Überschriftennummerierung benötigen, brauchen Sie im Dialogfenster **Kap i t e l**

- **n** *n n n n n n n n n n n* **m e r i e**
- **r** nichts weiter einzustellen.

Um statt der Standard-Überschriftenvorlagen Benutzervorlagen zu verwenden, gehen Sie wie folgt vor:

- 1. Klicken Sie auf *Extras > Kapitelnummerierung***,** um das Dialogfenster (Abbildung 23) zu öffnen.
- 2. Klicken Sie in der Liste *Ebene* auf die Ebene, für die Sie die Absatzvorlage ändern möchten.
- <span id="page-23-2"></span><span id="page-23-1"></span>3. Im Bereich *Nummerierung* wählen Sie aus der Liste die *Absatzvorlage*, die Sie dieser Überschriftenebene zuweisen möchten. Sie haben sich beispielsweise mehrere eigene Vorlagen erstellt und sie *ExtraÜberschrift* genannt und durchnummeriert. Markieren Sie daher Ebene *1* und wählen *ExtraÜberschrift1*, um *Überschrift 1* zu ersetzen.

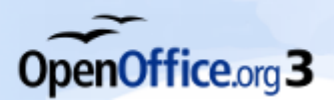

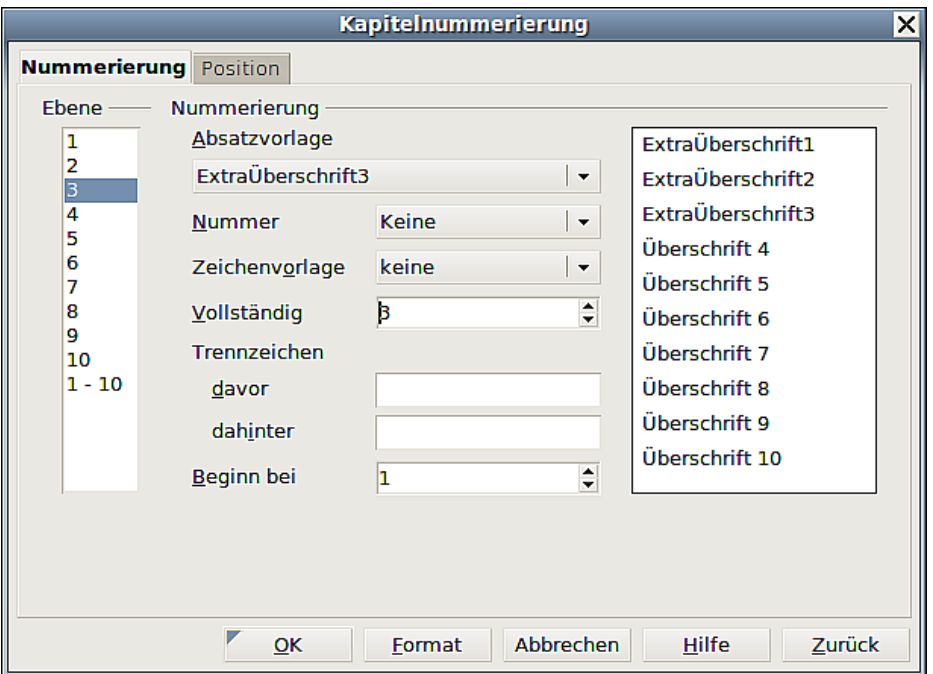

*Abbildung 23: Absatzvorlagen für Gliederungen auswählen*

4. Wiederholen Sie diese Schritte für jede Gliederungsebene, deren Absatzvorlage Sie ändern möchten (siehe Abbildung 23). Klicken Sie auf OK, wenn Sie fertig sind.

#### **Kapitel- oder Abschnittsinformationen in Kopfzeilen**

Zusätzlich zur Seitennummerierung enthalten Kopf- und Fußzeilen oft den Kapitelnamen oder die Kapitelnummer. Da sich diese Namen und Nummern von Kapitel zu Kapitel ändern, benötigen Sie ein Feld, das die relevanten Informationen auf jeder Seite anzeigt.

- 1. Klicken Sie auf **Einfügen > Feldbefehl > Andere** (Strg+F2)**,** um die Dialogbox **Feldbefehle** zu öffnen (Abbildung 24).
- 2. Auf der Registerkarte DOKUMENT markieren Sie in der Liste *Feldtyp* d[en Eintrag](#page-23-2) *Kapitel*. Die Liste *Format* zeigt Ihnen nun vier Wahlmöglichkeiten.

[Die](#page-23-2) Box *Ebene* rechts unten zeigt an, welche Gliederungsebene in dem Feld angezeigt wird. Ebene 1 zeigt beispielsweise immer die erste Überschrift auf der Seite an, die das Absatzformat hat, das für die Ebene 1 in dem Dialogfenster **Kap i t e l n u m**

- **m**
- **e**
- **r i**
- **e**

**r u n g** (siehe Abbildung 23) hinterlegt ist. Ebene 2 zeigt entsprechend die Überschrift mit dem Absatzformat Überschrift 2 an.

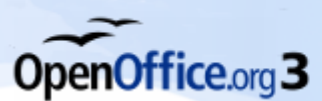

 $\bm{\bm{\Im}}$ 

<span id="page-25-0"></span> $\mathscr{S}$ 

<span id="page-25-1"></span>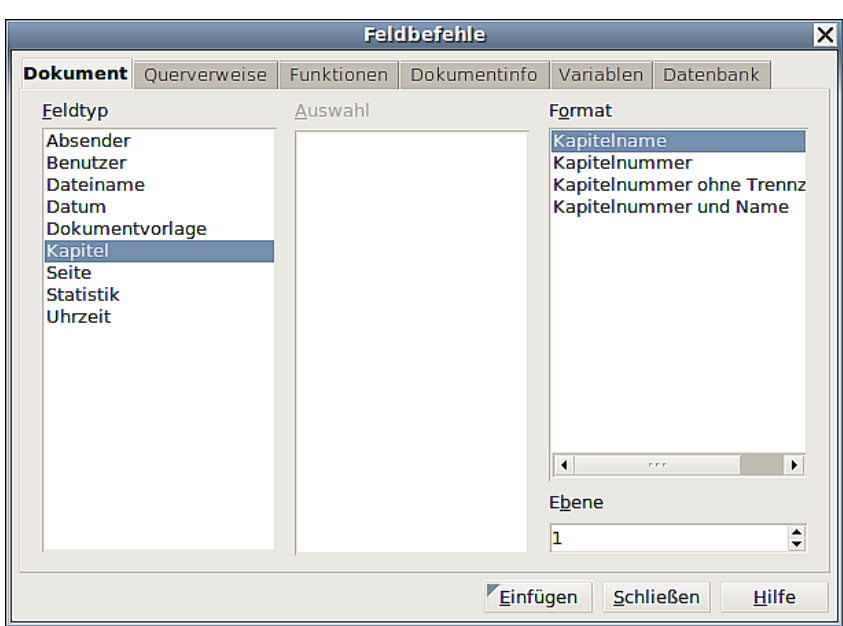

*Abbildung 24: Kapitelname in die Kopfzeile einfügen*

Ein Kapitelfeld in einer Kopfzeile zeigt immer die höchste Überschriftsebene einer Seite, auch wenn Sie eine niedrigere Ebene in der Ebenen-Box festgelegt haben. Wenn z. B. eine Seite eine Überschrift 1 und eine Überschrift 2 besitzt, zeigt ein Kapitelfeld Ebene 2 in der Kopfzeile den Absatz Überschrift 1 an, und nicht, wie erwartet, den ersten Absatz Überschrift 2. In einer Fußzeile arbeiten die Ebenen aber wie gewünscht.

# **Mit bedingten Absatzvorlagen arbeiten**

Ein bedingtes Absatzformat ist eine weitere Möglichkeit, Text in verschiedenen Teilen Ihres Dokuments unterschiedlich zu formatieren. Manchmal kann es zeitsparender sein, bedingte Formatvorlagen zu verwenden, als bei der Eingabe verschiedene Vorlagen zuzuweisen.

> Von OpenOffice.org vordefinierte Vorlagen (mit Ausnahme von *Textkörper*) wie z. B. *Standard*, *Überschrift 1* und *Überschrift 2* können nicht als *bedingt* gesetzt werden.

Eine Absatzvorlage *bedingt* zu machen, bedeutet, dass sich ihre Formatierung ändert, je nachdem, an welcher Stelle im Dokument sie eingesetzt wird. So könnte beispielsweise die Vorlage *MeinTextkörper* standardmäßig schwarze Schrift haben, die sich in weiße Schrift verändert, wenn der Text in einem Rahmen mit blauem Hintergrund steht.

> Wenn Sie eine neue Formatvorlage *bedingt* machen möchten, müssen Sie dies beim ersten Öffnen des Dialogs für Formatvorlagen tun. Wenn das Fenster einmal geschlossen worden ist, wird die Registerkarte BEDINGUNG zukünftig nicht mehr im Fenster angezeigt.

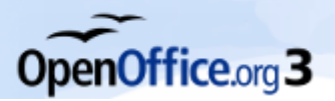

#### **Eine bedingte Formatvorlage definieren**

Wenn Sie eine bedingte Formatvorlage erstellen, legen Sie fest: "Wenn die Bedingung [X erfüllt ist, s](#page-27-1)oll diese Formatvorlage genauso aussehen wie jene andere Vorlage". Ein Beispiel: Wenn Text in eine Fußzeile eingeben wird, soll er automatisch genauso wie die Absatzvorlage *MeineFußzeile* aussehen. Wenn er in einer Tabelle steht, soll er dem Erscheinungsbild der Absatzvorlage *Tabellentext* entsprechen.

Zusätzlich zu den normalen (nicht bedingten) Eigenschaft[en Ihrer Forma](#page-27-1)tvorlage können Sie also definieren, welcher anderen Formatvorlage sie in unterschiedlichen Situationen entsprechen soll. Verwenden Sie die Registerkarte BEDINGUNG, um eine bedingte Absatzvorlage zu erstellen. Soll beispielsweise automatisch die Vorlage *Absatz blau* angewendet werden, wenn sich der Text innerhalb eines Rahmens befindet (siehe Abbildung 25), führen Sie die folgenden Schritte aus:

- 1. Definieren Sie eine neue Absatzvorlage.
- 2. Wählen Sie alle Absatzeigenschaften für die Formatvorlage aus.
- 3. Wechseln Sie auf die Registerkarte BEDINGUNG (siehe Abbildung 25).
- 4. Setzen Sie ein Häkchen in das Feld *Als bedingte Vorlage*.
- 5. Wählen Sie die erste Bedingung (den Kontext) in der Liste *Kontext* auf der linken Seite des Dialogfensters.
- 6. Wählen Sie in der rechten Liste die Vorlage, die unter dieser Bedingung (in diesem Kontext) verwendet werden soll.
- 7. Klicken Sie auf Zuweisen. Der Name der Absatzvorlage wird in der mittleren Liste unter *Verwendete Vorlage* angezeigt.
- 8. Wiederholen Sie die Schritte 4) bis 6) für jede Bedingung, für die Sie eine unterschiedliche Vorlage anwenden möchten.
- 9. Klicken Sie auf OK.

Wenn Sie Vorlagen im Dokument benutzen, werden Sie sehen, dass die Formatierung Ihres Textes vom Kontext abhängig ist.

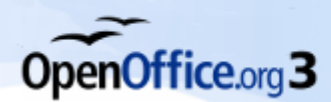

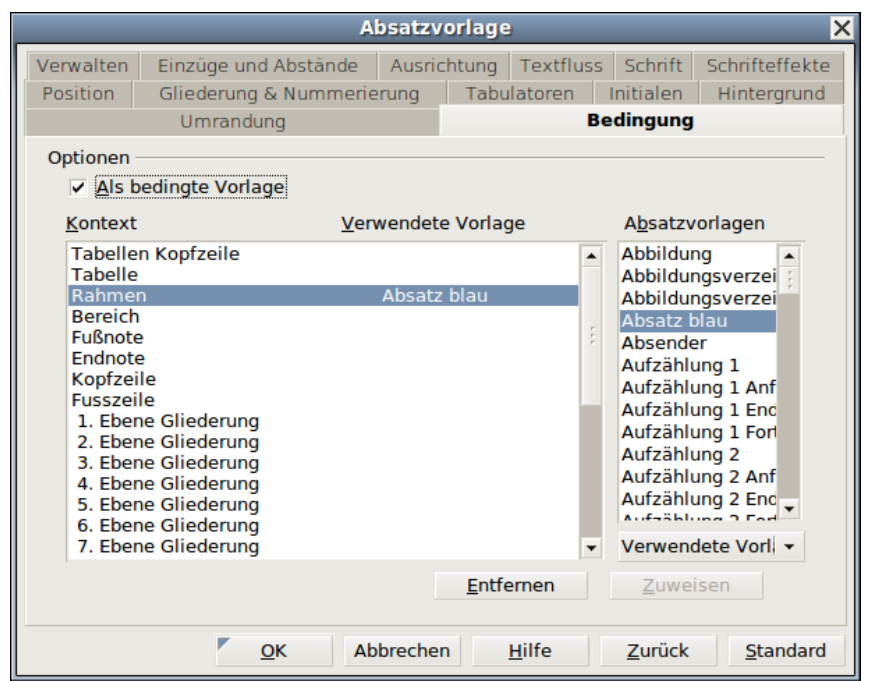

<span id="page-27-1"></span>*Abbildung 25: Die Registerkarte Bedingung für Absatzvorlagen*

## <span id="page-27-0"></span>**Mit Rahmenformatvorlagen arbeiten**

Rahmen werden oft als Container für Text oder Grafiken verwendet. Um ein einheitliches Erscheinungsbild von Rahmen zu gewährleisten, die für die gleichen Zwecke verwendet werden, können Sie Formatvorlagen für Rahmen erstellen.

Sie möchten beispielsweise Fotos immer in einen Rahmen mit schattierter Umrandung einfügen, Linienzeichnungen in einem Rahmen mit flacher Umrandung verwenden oder Marginalien ohne Umrandung aber mit schattiertem Hintergrund erstellen.

Writer bietet verschiedene vordefinierte Rahmenformatvorlagen, die Sie Ihren Wünschen entsprechend anpassen können, genauso können Sie aber auch eigene Rahmenformatvorlagen erstellen. Die Technik hierfür ähnelt der, die Sie bereits für andere Vorlagen kennengelernt haben.

> Sowohl Rahmen als auch Bereiche können für etliche Seitenlayoutzwecke verwendet werden und überschneiden sich dabei in ihrem Einsatzbereich. Für Informationen über die Verwendung von Rahmen und Bereichen lohnt sich ein Blick in das Kapitel 4, *Seiten formatieren*.

## **Wie Rahmenformatvorlagen funktionieren**

Wenn ein Objekt in Writer eingefügt wird, wird es automatisch in einen vordefinierten Rahmen eingeschlossen. Der Rahmen bestimmt, wie das Objekt auf der Seite platziert wird und wie es sich im Zusammenspiel mit anderen Elementen im Dokument verhält. Sie können den Rahmen durch Ändern der Rahmenvorlage modifizieren oder durch direktes Überschreiben der Eigenschaften.

Da Rahmen und Objekte zusammen verwendet werden, kann man leicht übersehen, dass beide eigentlich verschiedene Elemente sind. In einigen Fällen, wie z.B. bei Dia-

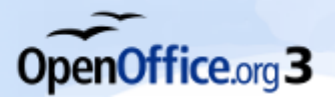

grammen, können Sie den Rahmen und das Objekt getrennt voneinander bearbeiten, die Unterscheidung ist also durchaus von Belang.

<span id="page-28-0"></span>Anders als andere Elemente, die Vorlagen verwenden, können Rahmen nur teilweise über ihre Vorlage definiert werden. Das liegt daran, dass ihre Verwendung außerordentlich vielschichtig ist. Verschiedene Elemente eines Rahmens, wie z. B. Anker, müssen für jeden einzelnen Rahmen manuell definiert werden.

Sie können einen Rahmen manuell formatieren, wenn Sie ihn über *Einfügen > Rahmen* einfügen oder nachträglich über das Menü *Format > Rahmen/Objekt*. Das Dialogfenster beim Erstellen oder Ändern eines Rahmens ist dem zur Bearbeitung einer Rahmenvorlage sehr ähnlich, allerdings steht hier das Register VERWALTEN nicht zur Verfügung, dafür aber ein Register HYPERLINK, mit dessen Hilfe Sie den Rahmen verlinken oder als Imagemap einsetzen können (siehe Abbildung 26). Weitere Informationen finden Sie unter *Rahmen formatieren* ab Seite 27. Genau wie bei anderen Vorlagen ist es jedoch am effizientesten, einen Rahmen zu formatieren, indem man ihm eine Rahmenvorlage zuweist.

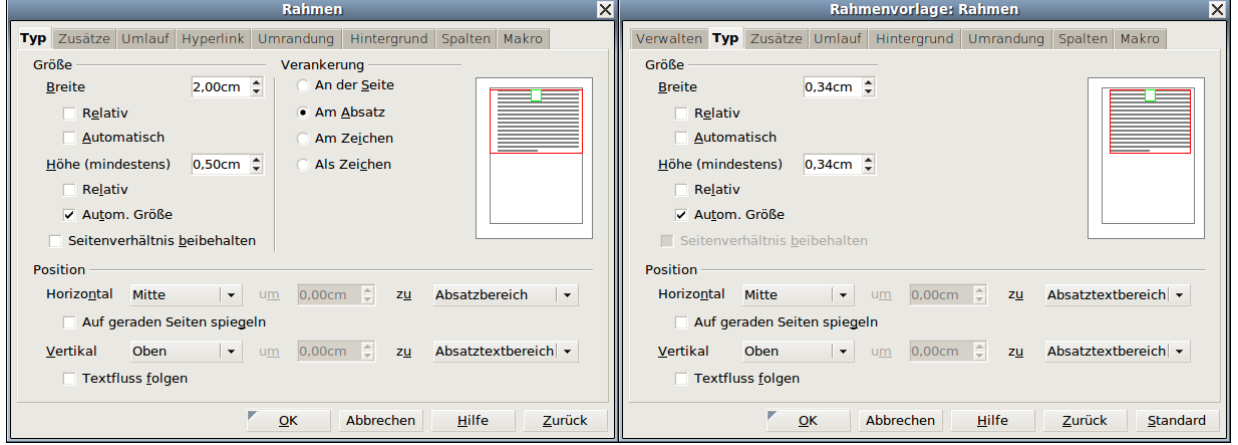

*Abbildung 26: Dialogfelder Rahmen und Rahmenvorlage*

#### **Formatvorlagen planen**

Wenn Sie verschiedene Arten von Bildern in einem Dokument haben, kann es zweckmäßig sein, zwei Vorlagen zu erstellen, eine mit einer Umrandung für Grafiken mit weißem Hintergrund und eine für alle übrigen Hintergründe. Sie könnten auch einen oder mehrere Rahmen nur für Text erstellen. Allerdings decken die von OpenOffice.org mitgelieferten Rahmenvorlagen (siehe nachstehende Tabelle) die meisten Anwenderbedürfnisse bereits ab.

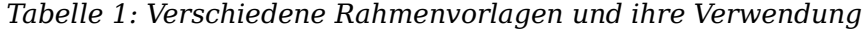

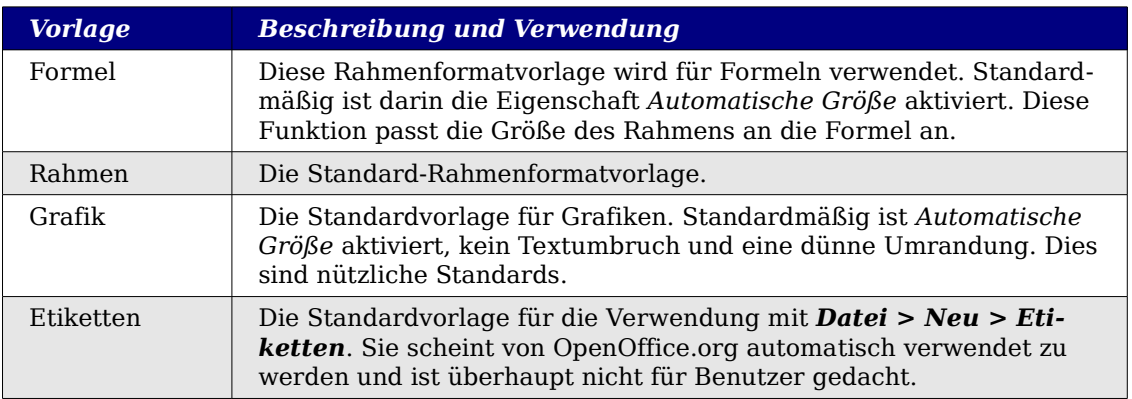

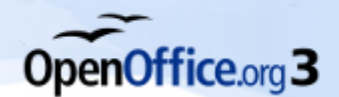

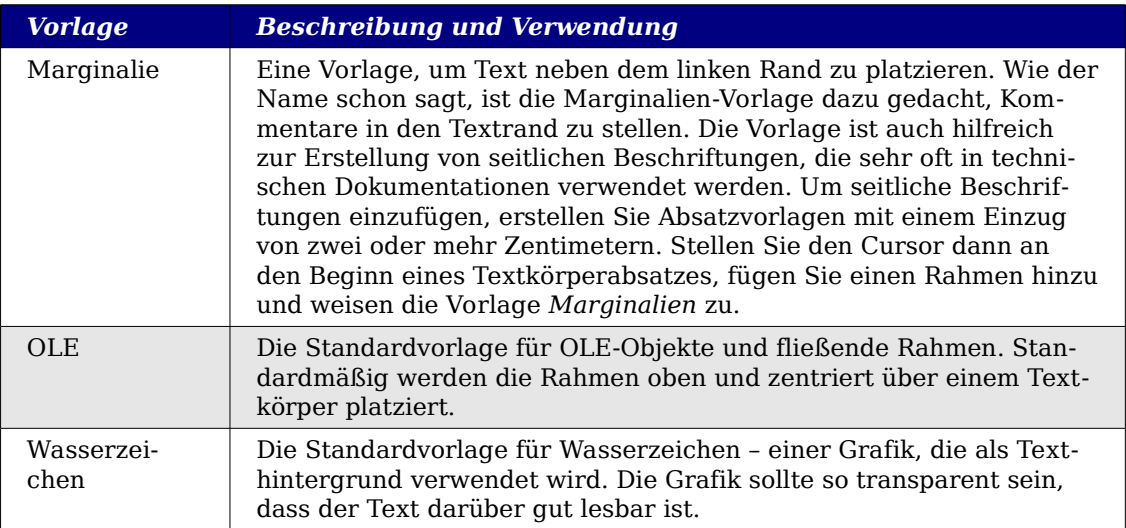

## **Rahmen formatieren**

Um die Eigenschaften eines Rahmens zu verändern, können Sie entweder auf den selektierten Rahmen doppelklicken oder im Kontextmenü das Rahmens den Menüpunkt *Rahmen* auswählen, um das Dialogfenster **R** zu öffnen. Alternativ können Sie die Vorlage des Rahmens im Fenster

<span id="page-29-1"></span>**F** or  $\mathbf{F}$  of  $\mathbf{F}$  and  $\mathbf{F}$  are set of  $\mathbf{F}$  and  $\mathbf{F}$  are set of  $\mathbf{F}$  and  $\mathbf{F}$  are set of  $\mathbf{F}$  and  $\mathbf{F}$  are set of  $\mathbf{F}$  and  $\mathbf{F}$  are set of  $\mathbf{F}$  and  $\mathbf{F}$  and  $\mathbf{F}$  are

**n** mit der rechten Maustaste anklicken und *Ändern* auswählen.

<span id="page-29-0"></span>Nachstehende Registerkarten stehen Ihnen für Formatierung von Rahmen zur Verfügung:

- TYP: Legt die Größe und Position des Rahmens fest. Eine der nützlichsten Optionen ist hier *Autom. Größe*, die den Rahmen automatisch an das enthaltene Objekt anpasst. Wenn ein Rahmen automatisch verwendet worden ist, setzt OpenOffice.org diese Option selbstständig, z. B. bei einer Bildbeschriftung.
- ZUSÄTZE: Legt fest, ob der Inhalt eines Rahmens gedruckt werden soll oder in einem schreibgeschützten Dokument bearbeitet werden kann. Ebenfalls auf dieser Registerkarte können Sie den Textfluss festlegen, z. B. wenn Sie den Rahmen für Inhalte in einer Sprache verwenden, deren Textrichtung von rechts nach links verläuft.
- UMLAUF: Legt fest, wie der Dokumenttext um den Rahmen herum verläuft und wie nah er dabei am Rahmen platziert wird. Wenn Sie den Inhalt des Rahmens komplett vom umgebenden Text absetzen möchten, setzen Sie den *Umlauf* auf *Kein*.
- HINTERGRUND: Legt die Hintergrundfarbe oder -grafik fest. Damit können Sie beispielsweise Textrahmen in Seitenlayouts erstellen, die ein vom allgemeinen Hintergrund abweichendes Erscheinungsbild haben sollen.
- UMRANDUNG: Legt eine (oder auch keine) Linie um den Rahmen fest. Viele Designanfänger weisen jedem Rahmen eine Umrandung zu. Wenn jedoch ein farbiger Hintergrund schon für eine deutliche Unterscheidung zwischen Rahmeninhalt und der restlichen Seite sorgt, sind Umrandungen unnötig.
- SPALTEN: Legt die Anzahl der Spalten innerhalb des Rahmens fest. Diese Registerkarte können Sie ignorieren, wenn Sie den Rahmen nicht für Text verwenden.

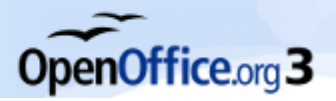

*Mit Rahmenformatvorlagen arbeiten*

• MAKRO: Legt ein Makro fest, das mit dem Rahmen verwendet wird. Diese Option ist nur in Online-Writer- oder HTML-Dokumenten von Nutzen.

#### **Rahmenvorlagen zuweisen**

Wann immer Sie ein Objekt in ein Dokument einfügen, erhält dieses automatisch einen Rahmen. Fügen Sie unterschiedliche Grafiken ein, könnte es von Vorteil sein, wenn Sie unterschiedliche Rahmenvorlagen haben, z. B. eine, die kleine Grafiken zentriert, und eine andere, die große Grafiken an einem Rand ausrichtet. Für einen solchen Fall müssten Sie zusätzliche Rahmenvorlagen erstellen.

Um einem Rahmen eine Formatvorlage zuzuweisen:

- 1. Markieren Sie den Rahmen.
- 2. Klicken Sie im Fenster Formatvorlagen auf das Symbol
	- R a h m e n v o r l a g e n (das dritte von links, siehe Abbildung 5 auf Seite 7).
- 3. Klicken Sie doppelt auf die Rahmenformatvorlage, die Sie verwenden möchten.

Wenn ein Rahmen markiert ist, wird statt der Symbolleiste *Format* die Symbolleiste *Rahmen* angezeigt. Sie können nun das Feld *Vorlage anwenden* auf der linken Seite verwenden (siehe Abbildung 27), um das Format eines Rahmens zu ändern.

<span id="page-30-0"></span>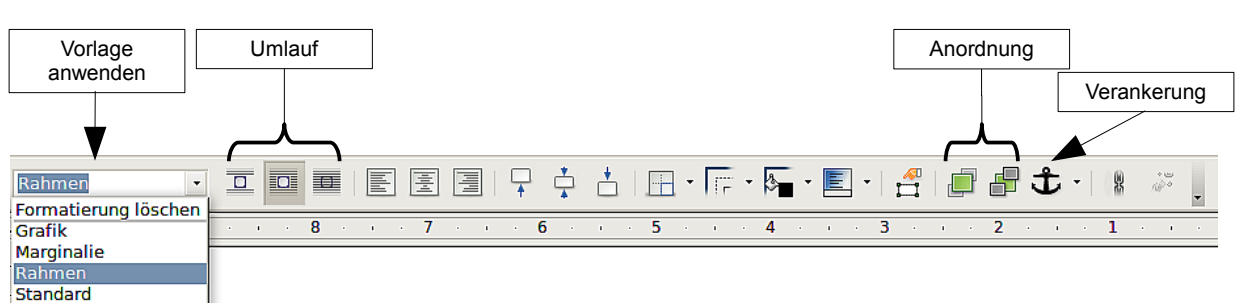

*Abbildung 27: Die Symbolleiste Rahmen*

Die meisten Merkmale eines Rahmens können über Vorlagen festgelegt werden. Die folgenden Optionen müssen allerdings direkt den einzelnen Rahmen zugewiesen werden (siehe Abbildung 27 und Abbildung 28):

• *Verankerung*: Legt fest, wie der Rahmen in Relation zum restlichen Seiteninhalt positioniert wird. Benutzen Sie das Symbol Ank

e

r in der Rahmen-Symbolleiste (siehe Abbildung 27), das Kontextmenü des Rahmens (siehe Abbildung 28) oder gehen Sie im Menü über *Format > Verankerung*.

- *Anordnung*: Rahmen können auch übereinander gelegt werden. Um die Reihenfolge festzulegen, benutzen Sie die Anordnungssymbole in der Symbolleiste *Rahmen (siehe Abbildung 27)*, das Kontextmenü des Rahmens oder gehen Sie über das Menü *Format > Anordnung*.
- *Einen Hyperlink hinzufügen*: Damit ein Klick bei gedrückter Strg-Taste auf einen Rahmen eine Webseite öffnet oder ein anderes Dokument, können Sie für jeden

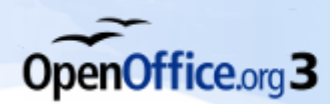

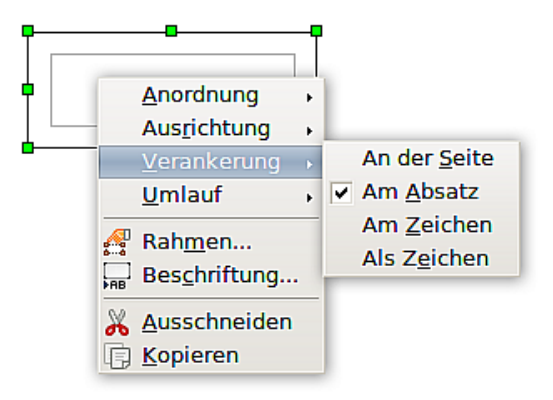

*Abbildung 28: Kontextmenü Rahmen*

Rahmen einen Hyperlink hinterlegen. Doppelklicken Sie auf den Rahmen und wählen Sie die Registerkarte *Hyperlink* oder gehen Sie über *Einfügen > Hyperlink*.

## **Mit Listenformatvorlagen arbeiten**

Sie können das Erscheinungsbild von Listen vereinheitlichen, indem Sie Listenformatvorlagen verwenden. Mit diesen Vorlagen können sowohl Formate für Listen mit Aufzählungszeichen als auch für Listen mit Nummerierungen definiert werden.

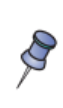

OpenOffice.org verwendet die Ausdrücke *Nummerierungsvorlage* und *Listenvorlage* nicht synonym, es handelt sich jedoch um dieselbe Art von Vorlagen. So zeigt der Tooltipp im Fenster *Formatvorlagen* als Hilfestellung *Listenvorlagen* an, die Überschrift des Fensters lautet dann jedoch *Nummerierungsvorlage*.

## **Erstellen oder Ändern einer Listenformatvorlage**

OpenOffice.org bietet bereits eine große Auswahl an unnummerierten und nummerierten Listen an (siehe Abbildung 29). Diese können Sie über das Menü *Format > Nummerierung und Aufzählungszeichen* Absätzen direkt zuweisen oder in Listenformatvorlagen einsetzen.

<span id="page-31-0"></span>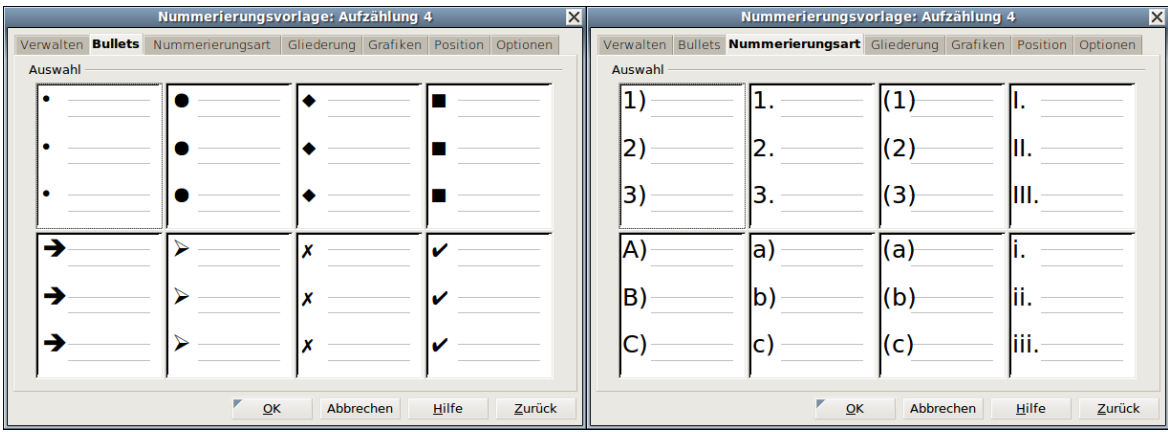

*Abbildung 29: Vordefinierte Listen*

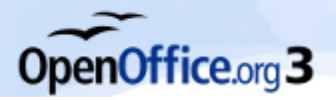

OpenOffice.org wäre nicht OpenOffice.org, wenn Sie diese Vorschläge nicht abändern oder das Aussehen von Listen nicht auch völlig frei gestalten könnten. Ein Beispiel: Sie möchten eine Nummerierung mit arabischen Ziffern (1, 2, 3) ohne nachfolgenden Punkt, die wie folgt aussieht:

- 1 Erster Eintrag
- 2 Zweiter Eintrag
- 3 Dritter Eintrag

Hierzu können Sie eine der vorbereiteten Nummerierungsvorlagen (vergleiche Abbildung 29) einfach anpassen. Gehen Sie wie folgt vor:

1. Klicken Sie im Fenster

**F** or  $\mathbf{F}$  of  $\mathbf{F}$  and  $\mathbf{F}$  are set of  $\mathbf{F}$  and  $\mathbf{F}$  are set of  $\mathbf{F}$  and  $\mathbf{F}$ 

**n** auf das Symbol für Listenformatvorlagen. Wenn Sie eine neue Vorlage erstellen möchten, klicken Sie mit der rechten Maustaste in das Fenster und wählen im Kontextmenü *Neu*. [Das Beispiel](#page-10-1) verwend[et](#page-10-1) eine von OpenOffice.org vordefinierte Nummerierungsvorlage: *Nummerierung 1*.

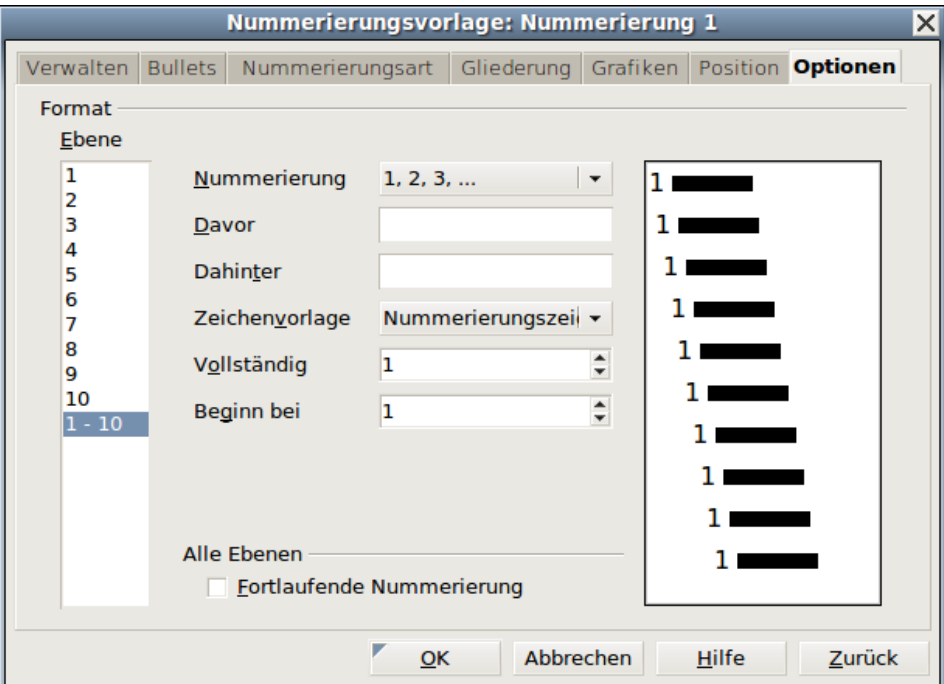

<span id="page-32-0"></span>*Abbildung 30: Nummerierungsvorlagen entwerfen*

2. Klicken Sie [mit der rechten](#page-32-0) Maustaste auf Nummerierung *1* und wählen Sie *Ändern*. Im Dialogfenster **Num** m e r i e r i e r i e r i e r i e r i e r i e r i e r i e r i e r i e r i e r i e r i e r i e r i e r i e

**e**

wechseln Sie auf die Registerkarte OPTIONEN (siehe Abbildung 30).

- 3. In der Liste *Ebenen* lassen Sie den standardmäßigen Eintrag *1-10* markiert*.* Wählen Sie *1, 2, 3 ...* aus dem Listenfeld *Nummerierung* und löschen Sie alle Einträge in den Textf[eldern](#page-32-0) *Davor* und *Dahinter.*
- 4. Auf der Registerkarte POSITION (siehe Abbildung 31) setzen Sie *Nummerierung wird gefolgt von* auf *Tabulator* und den Wert hinter *bei* auf 1,50cm.

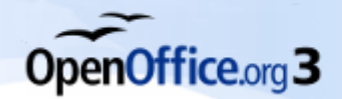

- 5. Die *Ausrichtung der Nummerierung* setzen Sie auf *Rechts*, damit die Nummern rechtsbündig untereinander stehen. Ausgerichtet werden die Nummern an dem Wert, den Sie hinter *Ausgerichtet bei* eingeben. Setzen Sie diesen Wert auf 1,00cm.
- 6. Hinter *Einzug bei* bestimmen Sie den Einzug der weiteren Zeilen für den Fall, dass der Listeneintrag länger als eine Zeile ist. Tragen Sie hier ebenfalls 1,50cm ein.

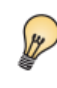

 $\beta$ 

<span id="page-33-2"></span>Wenn Sie den Wert für *Tabulator bei* auf den gleichen Wert setzen wie *Einzug bei*, beginnen alle Zeilen eines mehrzeiligen Listeneintrags untereinander.

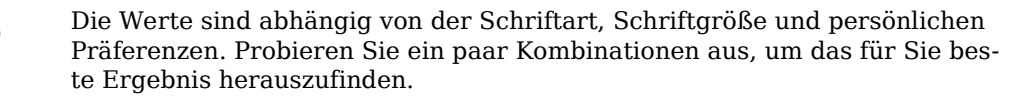

7. Klicken Sie auf OK, um die Änderungen zu speichern. Sie können das geänderte Format nun verwenden. Wenn das Format im Dokument bereits benutzt worden ist, werden die entsprechenden Absätze ebenfalls geändert.

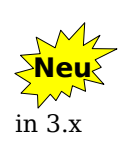

Die Registerkarte POSITION des Dialogfensters **Nummerierung und Aufzählungszeichen** bzw. **Nummerierungsvorlage** wurde mit der Version 3 von OpenOffice.org überarbeitet. Die Formatierung von Listen fällt dadurch wesentlich leichter. Wenn die Vorlage in einer älteren Version von OpenOffice.org erstellt ist, weicht das Aussehen der Registerkarte eventuell von den Abbildungen ab.

<span id="page-33-1"></span>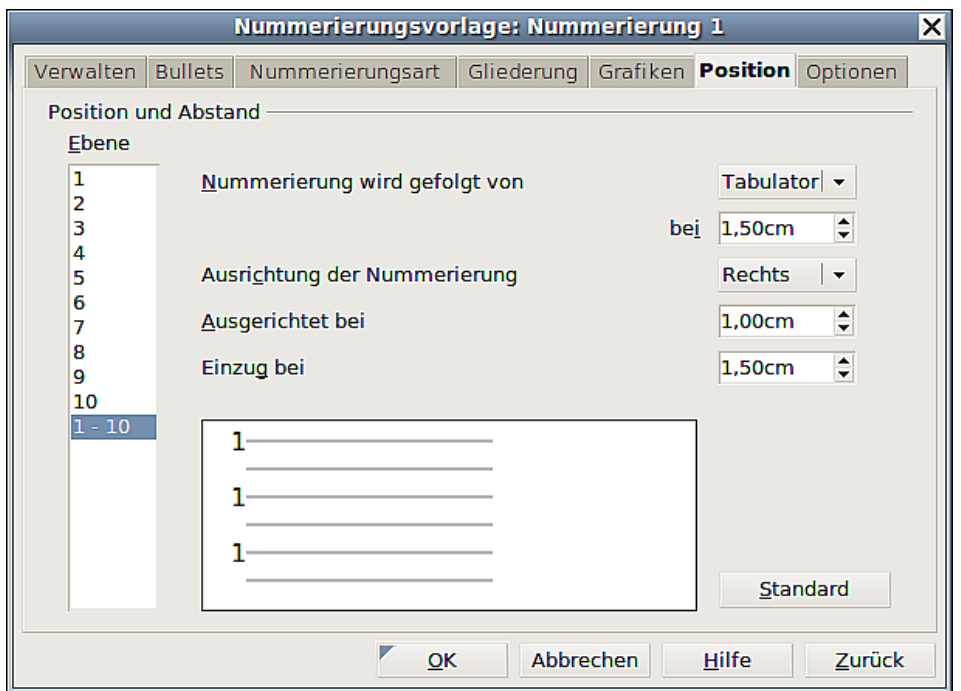

<span id="page-33-0"></span>*Abbildung 31: Abstand und Ausrichtung in Listennummerierungsvorlagen*

Nachdem Sie eine Listenformatvorlage erstellt haben, können Sie diese an eine oder mehrere Absatzvorlagen koppeln. In jedem Dialogfenster für Absatzvorlagen finden Sie die Registerkarte NUMMERIERUNG (siehe Abbildung 32). Um eine Hierarchie von num-

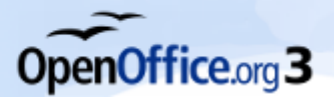

*Mit Listenformatvorlagen arbeiten*

merierten Absätzen zu erstellen, verwenden Sie eine Serie von Listenvorlagen und definieren Sie andere (nicht nummerierte) Absatzvorlagen, um die Einzüge oder Abstände für die nummerierten Absätze anzupassen.

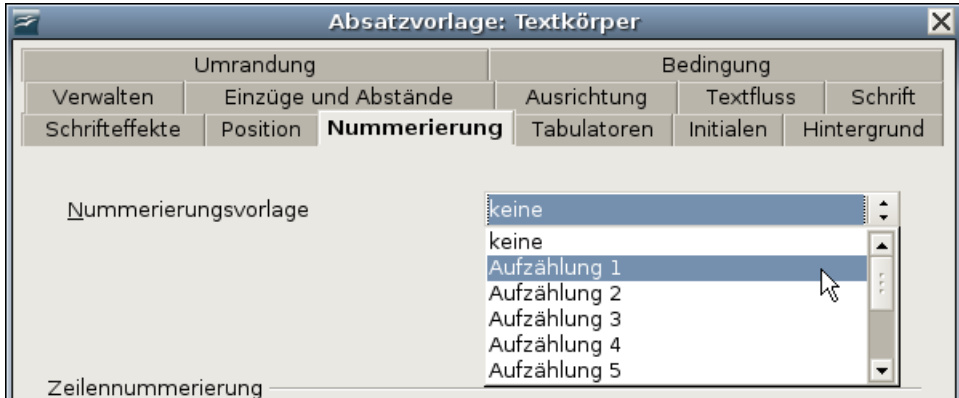

<span id="page-34-0"></span>*Abbildung 32: Nummerierungsvorlagen für Absatzvorlagen*

## **Nummerierungsvorlagen mit Gliederung**

Gliederungsnummerierungen (manchmal auch als Mehrebenen-Nummerierung bezeichnet) sind nummerierte Listen mit eingezogenen Nummernbereichen. Eine solche Liste hat im Unterschied zu einer normalen Liste nicht nur nummerierte Einträge der ersten Ebene, sondern dazu noch eingerückte Einträge, die wieder mit 1,2,3 oder i,ii,iii nummeriert sein können (die wiederum eingerückte Unternummerierungen haben können), bevor sie zur ersten Ebene und damit der nächsten Hauptnummer zurückspringt (siehe Beispiel unten).

MitVorlagen zur Gliederungsnummerierung können Sie jede erdenkliche Kombination von Nummerierungsformaten erzeugen. Um eine entsprechende Vorlage zu erstellen, die einer Absatzvorlage zugewiesen wird, folgen Sie den Anweisungen für gewöhnlich nummerierte Listen, verwenden dann aber die Registerkarte Gliederung (siehe Abbildung 33).

> Die Nummerierung, die Sie unter *Extras > Kapitelnummerierung* finden, dient einem anderen Zweck. Wie ihr Name schon sagt, organisiert sie die Nummerierung von Überschriften. Viele Eigenschaften sind jedoch den hier beschriebenen ähnlich.

Sie können – wie immer – die vordefinierten Vorlagen ändern oder eine neue Vorlage erstellen. Das folgende Beispiel baut auf der OpenOffice.org-Vorlage *Nummerierung 1* auf. Mithilfe einer Gliederungsnummerierung soll die Liste folgendes Aussehen erhalten:

I. Ebene-1 Listeneintrag

A. Ebene-2 Listeneintrag

i) Ebene-3 Listeneintrag

a) Ebene-4 Listeneintrag

II. Ebene-1 Listeneintrag

Gehen Sie wie folgt vor:

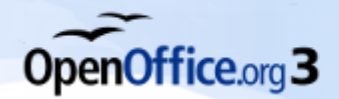

#### 1. Im Fenster

**F** or  $\alpha$  and  $\alpha$  is a given by  $\alpha$  and  $\alpha$  and  $\alpha$  an

**n** wählen Sie *Listenformatvorlagen* und als Vorlage *Nummerierung 1*. Klicken Sie mit der rechten Maustaste auf die Vorlage und wählen Sie *Ändern*.

2. Im Dialogfenster

#### **Num** m e r i e r i e r i e r i e r i e r i e r i e r i e r i e r i e r i e r i e r i e r i e r i e r i e r i e

#### **e**

 wechseln Sie auf die Registerkarte GLIEDERUNG (Abbildung 33). Dort finden Sie unten links die Vorlage, die fast dem gewünschten Aussehen entspricht. Markieren Sie diese Vorlage.

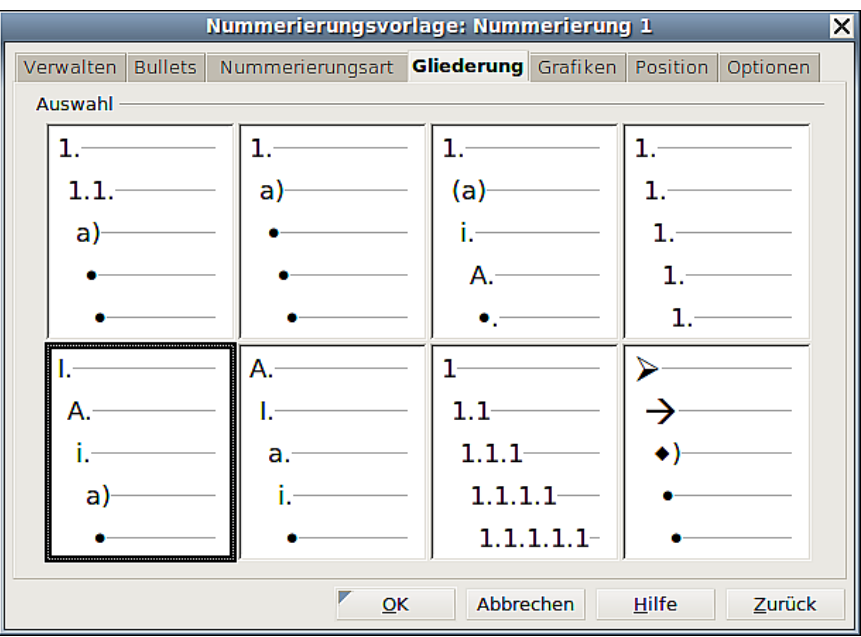

*Abbildung 33: Vordefinierte Formate zur Gliederungsnummerierung*

- 3. Angepasst werden muss nur die dritte Ebene. Es soll zwar auch römisch in Kleinbuchstaben gezählt werden, der Abschluss soll aber kein Punkt sondern eine Klammer sein. Um das Layout der Liste zu ändern, verwenden Sie die Registerkarte OPTIONEN (Abbildung 34). [Beachten Sie,](#page-36-0) dass die Vorschau auf der rechten Seite die markierte Gliederung anzeigt. In der Liste *Ebene* auf der linken Seite markieren Sie *3*. Ersetzen Sie nun den Punkt im Feld *Dahinter* durch eine schließende Klammer.
- 4. Klicken Sie dann auf OK, um die Vorlage zu speichern.

![](_page_36_Picture_0.jpeg)

![](_page_36_Picture_136.jpeg)

*Abbildung 34: Gliederungsnummerierung für Listeneinträge*

Wenn Sie die Einzüge für die einzelnen Ebenen vergrößern oder verkleinern wollen, ändern Sie diese auf der Registerkarte Posmon (siehe Abbildung 31). Markieren Sie die jeweilige Überschriftenebene und nehmen dann die Änderungen vor.

> Mit der Gliederungsnummerierung können Sie auch verschiedene Bullet-Vorlagen für unterschiedliche Ebenen einer Liste definieren. Gehen Sie dazu auf die Registerkarte BULLETS (siehe Abbildung 29 auf Seite 31) und markieren den Vorschlag, der Ihren Wünschen am nächsten kommt. Wechseln Sie danach zur Registerkarte OPTIONEN zurück, um die Bullets für jede Ebene festzulegen. Hier können Sie beispielsweise auch Buchstaben als Bullets zuweisen. Auf der Registerkarte GRAFIKEN finden Sie weitere Bullets.

#### **Ein nummeriertes Listenforma t zuweisen**

Um den verschiedenen Ebenen ein listenmäßiges Absatzformat zuzuweisen, führen Sie die folgenden Schritte durch:

- 1. Geben Sie den ersten Absatz ein und weisen Sie diesem das Format *Nummerierung 1* zu. Beachten Sie, dass die Listennummer der ersten Ebene automatisch hinzugefügt wird.
- 2. Wenn die Symbolleiste *Nummerierung und Aufzählungszeichen* (siehe Abbildung 35) nicht automatisch eingeblendet wird, gehen Sie im Menü über *Ansicht > Symbolleisten > Nummerierung und Aufzählungszeichen,* um sie einzublenden.
- <span id="page-36-0"></span>3. Drücken Sie die Eingabetaste, um den nächsten Absatz zu beginnen. Machen Sie daraus einen Ebenen 2-Listeneintrag, indem Sie auf das Symbol Eine Ebene niedriger verschieben klicken (siehe Abbildung 35). Die Nummer, die diesem Absatz zugewiesen worden ist, ist nun in eine Ebene 2-Nummer geändert worden.

![](_page_37_Picture_0.jpeg)

![](_page_37_Figure_2.jpeg)

4. Fahren Sie mit der Erstellung der Listeneinträge fort. Verschieben Sie jeden Absatz in die Ebene, in der Sie ihn haben wollen.

Wenn Sie einen Absatz eine Ebene zu weit nach unten geschoben haben, verwenden Sie das Symbol Eine Ebene höher verschieben, um ihn wieder hochzustufen.

#### <span id="page-37-0"></span>**Listenforma t mithilfe bedingter Formate zuweisen**

Wie bereits unter *Mit bedingten Absatzvorlagen arbeiten* ab Seite 22 beschrieben, kann man mithilfe bedingter Formate bestimmte Vorgänge automatisieren. So können Sie ein bedingtes Format beispielsweise bei einer Listennummerierung zu Hilfe nehmen. Anstatt verschiedene Vorlagen manuell zuzuweisen, wie im vorhergehenden Abschnitt beschrieben, können Sie festlegen, dass sich die Nummernformatierung jedes Mal automatisch ändert, wenn Sie die Tabulator-Taste drücken, um eine untergeordnete Überschrift zu erstellen.

Das einzige Manko, das Listennummerierungen haben, ist, dass sich zwar alle Ebenen im Hinblick auf die Einrückung und die Nummerierungsart unterscheiden. Ansonsten sehen sie jedoch sehr gleich aus, wie Abbildung 36 zeigt.

> 1. Dieses ist die erste Ebene 2.und ein wenig Geschwätz auf dieser Ebene 2.1. Dieses ist die zweite Ebene 2.2.und ein wenig Geschwätz auf dieser Ebene a) Dieses ist die dritte Ebene b) und ein wenig Geschwätz auf dieser Ebene 2.3. Jetzt kehren wir wieder auf die zweite Ebene zurück 3. Und schließlich auf die erste Ebene

*Abbildung 36: Nummerierung mit nur einer Absatzvorlage*

Das ist genau die Stelle, an der ein bedingtes Absatzformat ins Spiel kommt. Sie können sich nämlich mehrere eigene Absatzvorlagen mit beispielsweise verschiedenen Schriftschnitten und -größen anlegen, die Sie dann den unterschiedlichen Nummerierungsebenen zuweisen.

Der ganze Vorgang ist allerdings etwas aufwendig und lohnt sich nur, wenn Sie oft mit Nummerierungen arbeiten. Wenn Sie sich die Mühe machen, sollten Sie das Dokument

![](_page_38_Picture_0.jpeg)

anschließend als Dokumentvorlage speichern, sodass Sie jederzeit auf Ihre Arbeit zurückgreifen können.

Gehen Sie folgendermaßen vor:

1. Klicken Sie im Fenster

**F** or  $\mathbf{F}$  of  $\mathbf{F}$  and  $\mathbf{F}$  are set of  $\mathbf{F}$  and  $\mathbf{F}$  are set of  $\mathbf{F}$  and  $\mathbf{F}$  are set of  $\mathbf{F}$  and  $\mathbf{F}$  are set of  $\mathbf{F}$  and  $\mathbf{F}$  are set of  $\mathbf{F}$  and  $\mathbf{F}$  and  $\mathbf{F}$  are

**n** mit der rechten Maustaste bei den *Listenvorlagen* auf eine Nummerierungsvorlage, z. B. *Nummerierung 1* und wählen Sie *Ändern*.

2. Suchen Sie sich unter GLIEDERUNG diejenige aus, die Ihnen am meisten zusagt (Abbildung 37) und klicken Sie auf OK.

![](_page_38_Figure_8.jpeg)

*Abbildung 37: Gliederungsart der Nummerierung bestimmen*

- 3. Legen Sie sich jetzt für jede Nummerierungsebene eine Absatzvorlage an, die sich von den anderen deutlich unterscheidet. Für die erste Ebene beispielsweise eine mit Ihrer bevorzugten Schriftart in 12 pt Standard, für die zweite Ebene in 11pt kursiv und für die dritte Ebene in 10pt Standard. Für dieses einfache Beispiel benennen Sie sie *MeinNumFormat\_1*, *MeinNumFormat\_2* und *MeinNum-Format\_3*.
- 4. Nun erstellen Sie die eigentliche bedingte Vorlage: Klicken Sie bei den Absatzvorlagen auf die Vorlage *Textkörper* und wählen Sie im Kontextmenü *Neu*.
- 5. Benennen Sie die neue Vorlage, beispielsweise *MeineNumListe* und wechseln Sie dann auf die Registerkarte GLIEDERUNG & NUMMERIERUNG.

![](_page_38_Picture_13.jpeg)

Seit der 3er-Version von OpenOffice.org können Sie für eine Absatzvorlage auch eine Gliederungsebene definieren, z. B. um den Absatz in ein Inhaltsverzeichnis aufzunehmen. In früheren Versionen von OpenOffice.org hieß die Registerkarte GLIEDERUNG [& N](#page-39-1)UMMERIERUNG nur NUMMERIERUNG.

- 6. Hier verknüpfen Sie Ihre neue Vorlage mit der oben bereits angepassten Nummerierungsvorlage *Nummerierung 1* (siehe Punkt 1 und Abbildung 38).
- 7. Drücken Sie nicht auf OK, sondern wechseln Sie zur Registerkarte BEDINGUNG (siehe Abbildung 39).

![](_page_39_Picture_0.jpeg)

![](_page_39_Figure_2.jpeg)

<span id="page-39-1"></span>*Abbildung 38: Absatzvorlage mit Nummerierungsvorlage verknüpfen Abbildung 39: Nummerierungsebenen bedingte Absatzvorlagen zuweisen*

- 8. Hier machen Sie zuerst einen Haken im Feld *Als bed[ingte Vorlage](#page-36-0)*. Unter dem Listenfeld *Absatzvorlagen* können Sie zum leichteren Finden Ihrer Vorlagen nur die *Benutzervorlagen* auswählen. Im Feld *Kontext* suchen Sie sich auf der linken Seite den Kontext *1. Ebene Nummerierung* und weisen diesem nun Ihre Absatzvorlagen *MeinNumFormat\_1* zu. Gehen Sie [für die zweit](#page-34-0)e und dr[itte](#page-34-0) Ebene entsprechend vor (siehe Abbildung 39).
- <span id="page-39-0"></span>9. Klicken Sie auf OK, um alle Änderungen zu speichern und den Dialog zu verlassen.

1. Dieses ist die erste Ebene 2.und ein wenig Geschwätz auf dieser Ebene 2.1. Dieses ist die zweite Ebene 2.2. und ein wenig Geschwätz auf dieser Ebene a) Dieses ist die dritte Ebene b) und ein wenig Geschwätz auf dieser Ebene 2.3. Jetzt kehren wir wieder auf die zweite Ebene zurück 3. Und schließlich auf die erste Ebene *Abbildung 40: Beispieltext mit bedingten Vorlagen*

We[nn Sie Ihrer](#page-40-1) kompletten Nummerierungsliste nun die Absatzvorlage *MeineNumListe* zuweisen, sollte das Beispiel von oben aussehen wie in der Abbildung 40. Sie sehen, dass die Übersichtlichkeit allein schon durch kleine Unterschiede bei der Schrift deutlich besser geworden ist.

![](_page_39_Picture_8.jpeg)

Eine Vorlage muss zuerst allen Listenabsätzen zugewiesen werden und dann erst den Ebenen darunter. Sie können Tastenkürzel verwenden, um Absätze in der Gliederung nach oben oder unten zu verschieben. Platzieren Sie den Cursor am Anfang eines nummerierten Absatzes und drücken Sie:

![](_page_40_Picture_0.jpeg)

[Tab](#page-40-1) *–* eine Ebene niedriger

Umschalt+Tab *–* eine Ebene höher

Um einen Tabulator am Beginn eines nummerierten Absatzes einzufügen (d.h. nach der Nummer, aber noch vor dem Text) drücken Sie Strg+Tab.

## **Mit Seitenformatvorlagen arbeiten**

In OpenOffice.org Writer definieren Sie mithilfe von Seitenvorlagen das Grundlayout einer Seite, wie beispielsweise

- <span id="page-40-1"></span>• die Seitengröße,
- die Seitenränder,
- Kopf- und Fußzeilen,
- Umrandungen und Hintergründe oder
- die Anzahl von Spalten.

<span id="page-40-0"></span>Writer liefert bereits mehrere Seitenvorlagen mit, die Sie Ihren Wünschen entsprechend anpassen können. Genauso gut können Sie auch hier wieder Ihre eigenen Seitenformate erstellen.

![](_page_40_Picture_13.jpeg)

Alle Seiten in Writer basieren auf Vorlagen. Wenn Sie keine spezielle Seitenvorlage für Ihr Dokument definieren, verwendet Writer die Seitenvorlage *Standard*.

Um das Layout für bestimmte Seiten zu ändern, definieren Sie entweder eine neue Seitenvorlage oder verwenden eine der Techniken (Bereiche, Rahmen oder Tabellen), die in Kapitel 4 *Seiten formatieren* näher beschrieben worden sind. Dieser Abschnitt beschreibt die Möglichkeiten beim Einsatz von Seitenvorlagen.

![](_page_40_Picture_16.jpeg)

Jede Änderung an Seitenformatvorlagen einschließlich der Seitenvorlage *Standard* wirkt sich nur auf das aktuelle Dokument aus. Wenn Sie die Änderungen zum Standard für neue Dokumente machen wollen, müssen Sie das Dokument mit den Änderungen als Dokumentvorlage speichern und diese zur Standardvorlage machen (siehe Kapitel 10 *Verwendung von Dokumentvorlagen*).

## **Eine Buchkapitelfolge für Seiten einrichten**

Buchkapitel beginnen typischerweise mit einer rechten Seite und die erste Seite eines Kapitels hat immer ein anderes Aussehen als die restlichen Seit[en. Die andere](#page-41-0)n Seiten im Kapitel werden für einen doppelseitigen Ausdruck gespiegelt. Seitennummern in Kopf- und Fußzeilen können beispielsweise immer an der Außenseite der Seiten platziert werden und Innenränder können (für das Binden) größer gemacht werden.

Die Tabelle 2 zeigt die Eigenschaften zweier speziell für typische Buchseiten eingerichteter Seitenvorlagen (*Rechte Seite* und *Standard*). In der rechten Spalte wird beschrieben, wo die gewünschten Effekte beim Bearbeiten einer Vorlage eingestellt werden, für den Fall, dass Sie sie in eigenen Seitenvorlagen einsetzen wollen.

![](_page_41_Picture_0.jpeg)

| <b>Seitenvorlage</b> | <b>Gewünschter Effekt</b>                                                               | Eigenschaft einstellen                                                                                                    |  |
|----------------------|-----------------------------------------------------------------------------------------|----------------------------------------------------------------------------------------------------|--|
| <b>Rechte Seite</b>  | Erste Seite immer rechts (ungerade<br>Seitennummer)                                     | Dialogfenster: Seitenvorlage<br>Register: Seite<br>Layouteinstellungen - Seitenlay-<br>out<br>Einstellung: Nur rechts<br>(siehe Abbildung 43 auf Seite 44)                                                                                   |  |
|                      | Keine Kopf- oder Fußzeile                                                               | Dialogfenster: Seitenvorlage<br>Register: Kopfzeile und Fußzeile<br>Kopfzeile einschalten bzw. Fußzei-<br>le einschalten<br>Einstellung: Nicht markiert                                                                                      |  |
|                      | Oberer Seitenrand größer als bei<br>anderen Seiten                                      | Dialogfenster: Seitenvorlage<br>Register: Seite<br>Seitenränder - oben<br>Einstellung: nach Bedarf                                                                                                    |  |
| Standard             | Gespiegelte Ränder                                                                      | (siehe Abbildung 43 auf Seite 44)<br>Dialogfenster: Seitenvorlage<br>Register: Seite<br>Layouteinstellungen - Seitenlay-<br>out.<br>Einstellung: Gespiegelt                                                                                  |  |
|                      | Kopfzeile mit Seitennummer oben<br>an der Außenseite und Kapitelname<br>oben zentriert. | (siehe Abbildung 44 auf Seite 45)<br>Dialogfenster: Seitenvorlage<br>Register: Kopfzeile<br>Kopfzeile einschalten<br>Einstellung: Markiert<br>Inhalt rechts/links gleich<br>Einstellung: Nicht markiert<br>(siehe Abbildung 45 auf Seite 46) |  |

<span id="page-41-0"></span>*Tabelle 2: Seitenvorlagen mit Eigenschaften*

Abbildung 41 zeigt die Wechsel von einer *Rechten Seite* zur einer Seite mit der Vorlage *Standard* und die Änderungen der Kopfzeile auf den linken und rechten Seiten.

![](_page_41_Figure_5.jpeg)

*Abbildung 41: Reihenfolge der Seiten*

Um diese Seitenfolge zuzuweisen:

- 1. Erstellen Sie die Seitenformatvorlagen.
	- 1.1. Klicken Sie im Formatvorlagenfenster auf das Symbol Seitenvorlagen (siehe Abbildung 1 auf Seite 2).
	- 1.2. Klicken Sie mit der rechten Maustaste auf *Rechte Seite* und wählen Sie im Kontextmenü *Ändern.*

![](_page_42_Picture_0.jpeg)

![](_page_42_Picture_90.jpeg)

![](_page_42_Picture_91.jpeg)

*Abbildung 42: Festlegen der Folgevorlage der ersten Seite eines Kapitels*

1.4. Auf der Registerkarte SEITE (Abbildung 43) legen Sie einen größeren linken Seitenrand für die Bindung fest und einen größeren oberen Rand, um den Titel des Kapitels optisch nach unten zu rücken.

![](_page_42_Picture_92.jpeg)

*Abbildung 43: Seitenränder und Layout für die Vorlage "Rechte Seite"*

1.5. Vergewissern Sie sich, dass auf den Registerkarten KOPF*ZEILE* und FUSSZEILE die Felder *Kopfzeile einschalten* bzw. *Fußzeile einschalten*

![](_page_43_Picture_1.jpeg)

- **n**
- **i**
- **c h**
- **t** markiert sind. Klicken Sie auf OK, um die Änderungen zu speichern.

1.6. In der Liste der *Seitenvorlagen* im Fenster

**F** or  $\alpha$  and  $\alpha$  is a given by  $\alpha$  and  $\alpha$  and  $\alpha$  an **n** klicken Sie mit der rechten Maustaste auf *Standard* und wählen dann im Kontextmenü *Ändern*.

1.7. Auf der Registerkarte VERWALTEN der Dialogbox

![](_page_43_Picture_210.jpeg)

1.8. Auf der Registerkarte SEITE des Dialogfensters

**S e**

**i t e n v o r l a g e : Standard** wählen Sie *Gespiegelt* als Einstellung für das *Seitenlayout* und setzen die Seitenränder *Innen* und *Außen* auf jeweils dieselbe Breite wie die des linken und rechten Rands bei der *Rechten Seite* (siehe Abbildung 44).

![](_page_43_Picture_211.jpeg)

*Abbildung 44: Seitenränder und Layout für die Standard-Seitenvorlage*

1.9. Auf der Registerkarte KOPFZEILE im gleichen Dialog markieren Sie das Feld *Kopfzeile einschalten* und entfernen die Markierung im Feld *Inhalt links/rechts gleich* (siehe Abbildung 45). Klicken Sie auf OK, um die Änderungen zu speichern.

![](_page_44_Picture_0.jpeg)

![](_page_44_Picture_193.jpeg)

*Abbildung 45: Kopfzeileneigenschaften für die Standard-Seitenvorlage*

- <span id="page-44-0"></span>2. Stellen Sie die Absatzvorlage *Überschrift 1* so ein, dass sie auf einer neuen rechten Seite beginnt.
	- 2.1. Im Formatvorlagenfenster klicken Sie mit der rechten Maustaste auf *Überschrift 1* und wählen im Kontextmenü *Ändern*.
	- 2.2. Auf der Registerkarte TEXTFLUSS markieren Sie im Bereich *Umbrüche* (siehe Abbildung 45) die Felder *Einfügen* und *Mit Seitenvorlage* und wählen als Vorlage *Rechte Seite*. Klicken Sie auf OK, um die Änderungen zu speichern.

![](_page_44_Picture_194.jpeg)

*Abbildung 45: Absatzvorlage mit ausgewählter Vorlage*

- 3. Um ein neues Kapitel zu beginnen, weisen Sie die Absatzvorlage *Überschrift 1* dem ersten Absatz zu, dies wird der Titel des Kapitels. OpenOffice.org Writer fügt automatisch den Seitenumbruch ein und beginnt mit der Seitenvorlage *Rechte Seite*.
- 4. Um die Kopfzeilen festzulegen, gehen Sie wie folgt vor:
	- 4.1. Auf einer linken Seite stellen Sie den Cursor in eine Kopfzeile und fügen ein Feld für die Seitennummer auf der linken Seite über das Menü *Einfügen > Feldbefehl > Seitennummer* ein.
	- 4.2. Drücken Sie die Tab*-*Taste um den Cursor in die Mitte zu stellen und fügen nun eine *Kapitel-Referenz* ein. Drücken Sie Strg+F2, um den Dialog **Feldbe**
		- **f e hl e**

 aufzurufen. Auf der Registerkarte DOKUMENT wählen Sie in der Spalte *Feldtyp* den Eintrag *Kapitel* und in der Spalte *Format* den Eintrag *Kapitelname* aus (siehe Abbildung 46). Vergewissern Sie sich, dass das Feld *Ebene* auf den Wert *1* gesetzt ist und klicken Sie auf Einfügen.

4.3. Auf einer rechten Seite setzen Sie den Cursor ebenfalls in eine Kopfzeile, drücken die Tab*-*Taste, fügen Sie eine *Kapitel-Referenz* ein, drücken erneut die Tab-Taste und fügen ein *Seitennummernfeld* ein.

![](_page_45_Picture_0.jpeg)

<span id="page-45-0"></span>![](_page_45_Picture_31.jpeg)

*Abbildung 46: Einfügen eines Kapiteltitels in die Kopfzeile*

4.4. Wenn Sie die Tabulatoren für die Kopfzeile anpassen müssen, ändern Sie die Absatzvorlage *Kopfzeile.* Passen Sie die Tabulatoren besser nicht manuell an.